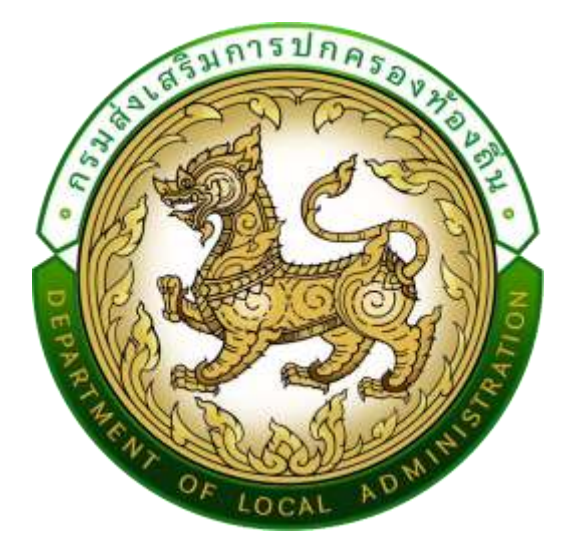

# **คู่มือปฏิบัติงานส าหรับ Admin สถจ. สถอ. และ อปท.**

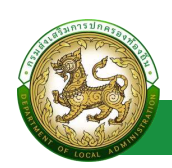

## สารบัญ

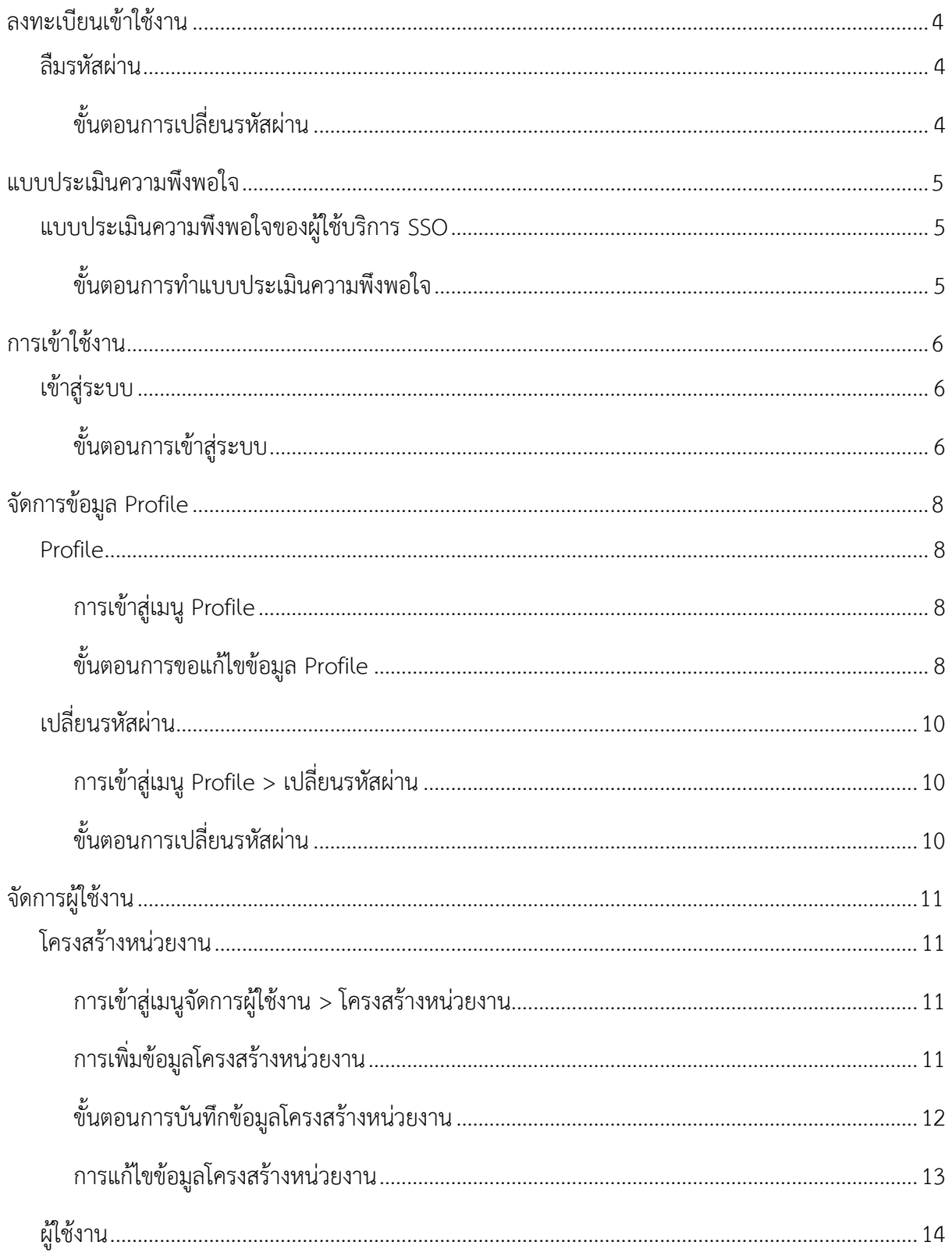

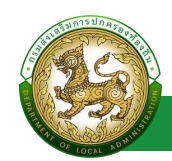

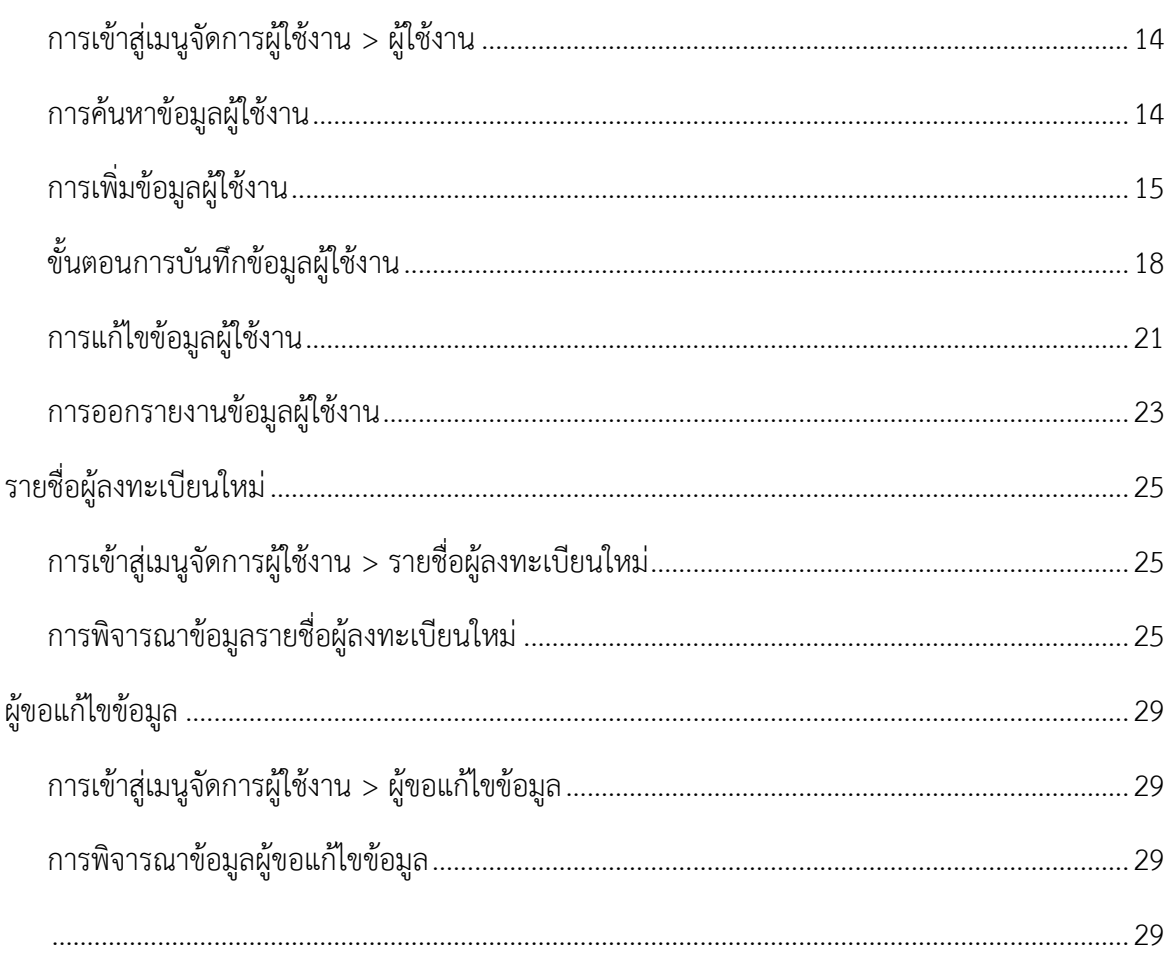

<span id="page-3-0"></span>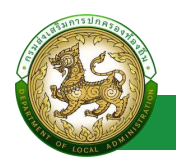

# **ลงทะเบียนเข้าใช้งาน**

#### **ลืมรหัสผ่าน**

### <span id="page-3-2"></span><span id="page-3-1"></span>**ขั้นตอนการเปลี่ยนรหัสผ่าน**

1. คลิกปุ่ม ลืมรหัสผ่าน

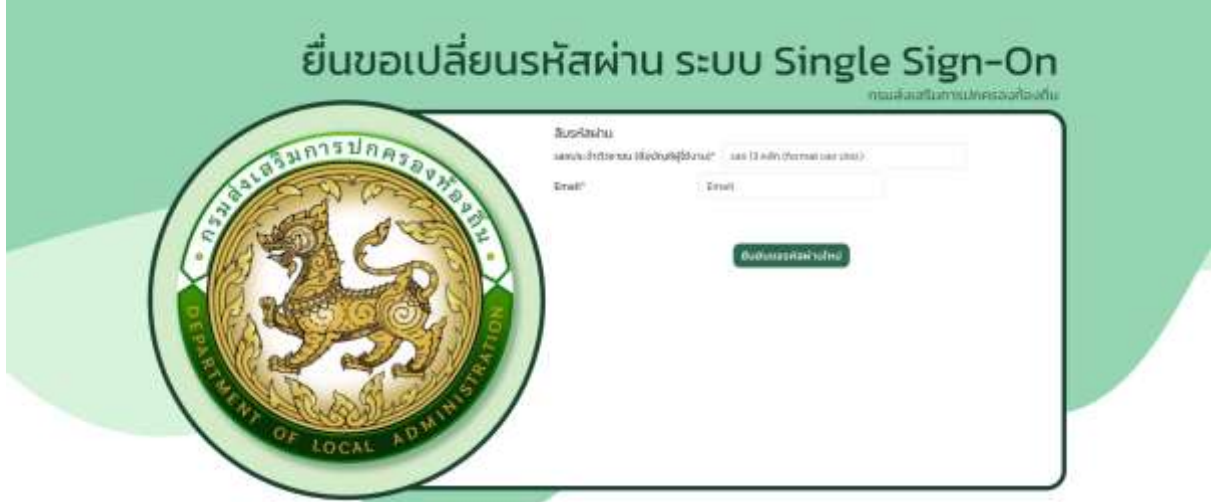

- 2. ระบุ เลขบัตรประชาชน ที่ใช้ลงทะเบียน
- 3. ระบุ Email ที่ใช้ลงทะเบียน
- 4. คลิกปุ่ม ยืนยันขอรหัสผ่านใหม่

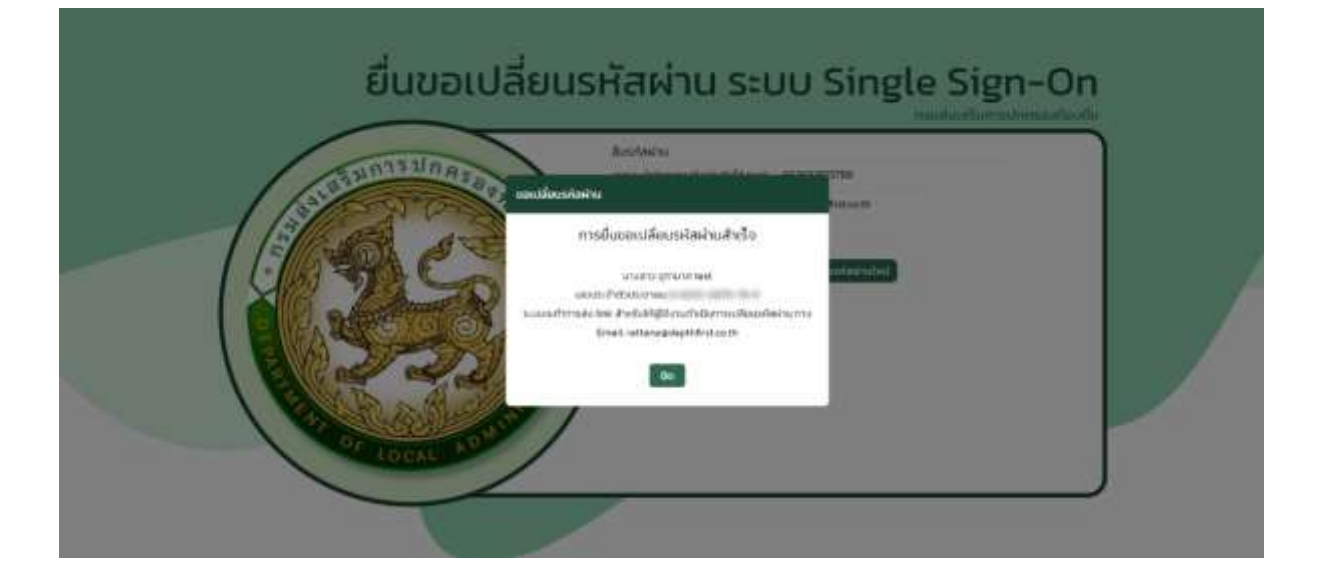

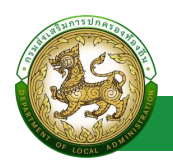

- 5. ระบบดำเนินการส่ง Email เพื่อแจ้ง Link สำหรับเปลี่ยนรหัสผ่าน
- 6. คลิก Link โดยหลังจากคลิก Link ระบบจะไปยังหน้าตั้งรหัสผ่านใหม่

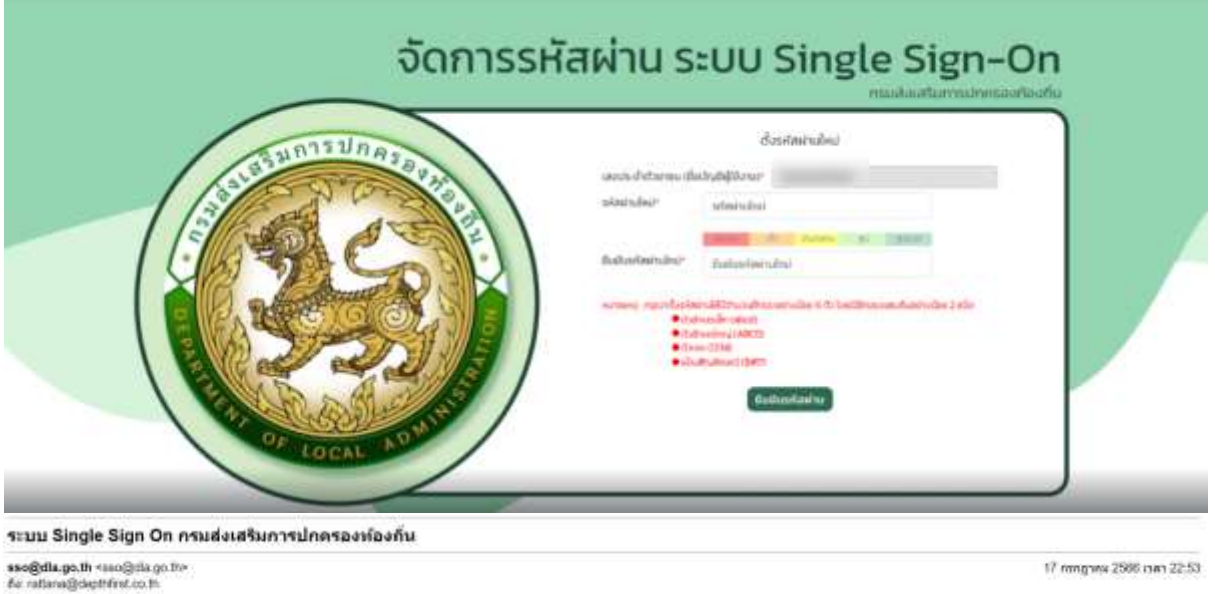

ขอเปลือนหลังมาน<br>ยุโซ่งาน นางสาว จุฑรนวส จอมี Usema<br>สามารถทำการเปลือนหลังมาเนื้อที่ L<mark>in</mark> 16visnmbrand#exciterisatiotiviti 17 n.e. 2566 can 22:53 u.

jeuanuu Single-sign on musicatiumnuhessarisah

#### โดยมีเงื่อนไขในการตั้งรหัสผ่าน ดังนี้

- มีจำนวนอักขระอย่างน้อย 6 ตัว โดยมีอักขระผสมกันอย่างน้อย 2 ชนิดตัวอักษรเล็ก (abcd)
- ตัวอักษรใหญ่ (ABCD)
- ตัวเลข (1234)
- <span id="page-4-0"></span>- แป้นสัญลักษณ์ (\$#!?)

# **แบบประเมินความพึงพอใจ**

#### **แบบประเมินความพึงพอใจของผู้ใช้บริการ SSO**

### <span id="page-4-2"></span><span id="page-4-1"></span>**ขั้นตอนการท าแบบประเมินความพึงพอใจ**

- 1. คลิก link แบบประเมินความพึงพอใจของผู้ใช้บริการระบบ SSO สถ.
- 2. กรอก รายละเอียดการทำแบบประเมิน
- 3. คลิกปุ่ม บันทึก

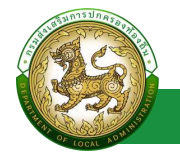

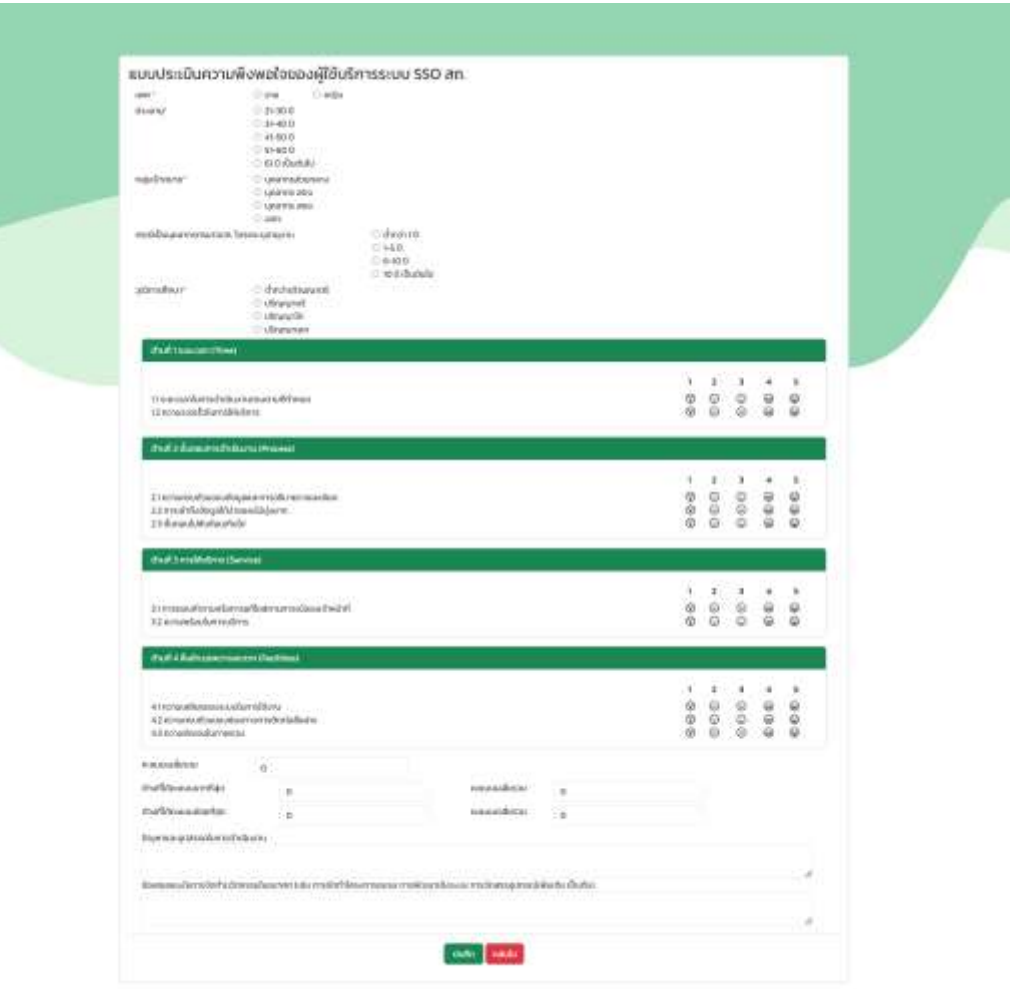

# **การเข้าใช้งาน**

# **เข้าสู่ระบบ**

# <span id="page-5-2"></span><span id="page-5-1"></span><span id="page-5-0"></span>**ขั้นตอนการเข้าสู่ระบบ**

- 1. ระบุ ชื่อผู้ใช้งาน และ รหัสผ่าน
- 2. คลิกปุ่ม เข้าสู่ระบบ

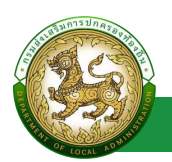

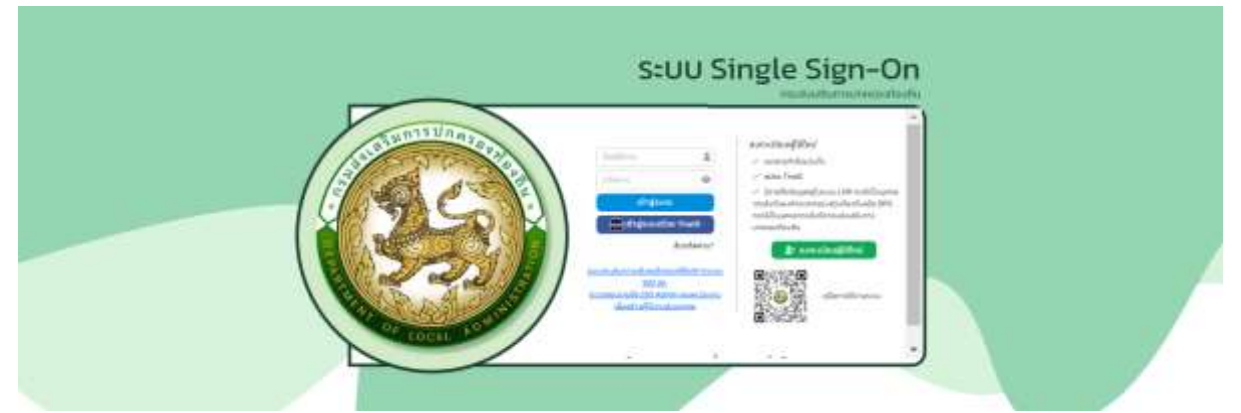

หมายเหตุ หากมีบัญชีการเข้าใช้งานแล้ว และมี ThaiD สามารถ เข้าสู่ระบบ โดยคลิกปุ่ม เข้าสู่ระบบด้วย ThaiD ได้เลย โดยไม่ต้องระบุ ชื่อผู้ใช้งาน และ รหัสผ่าน

3. หลังจากเข้าสู่ระบบสำเร็จ

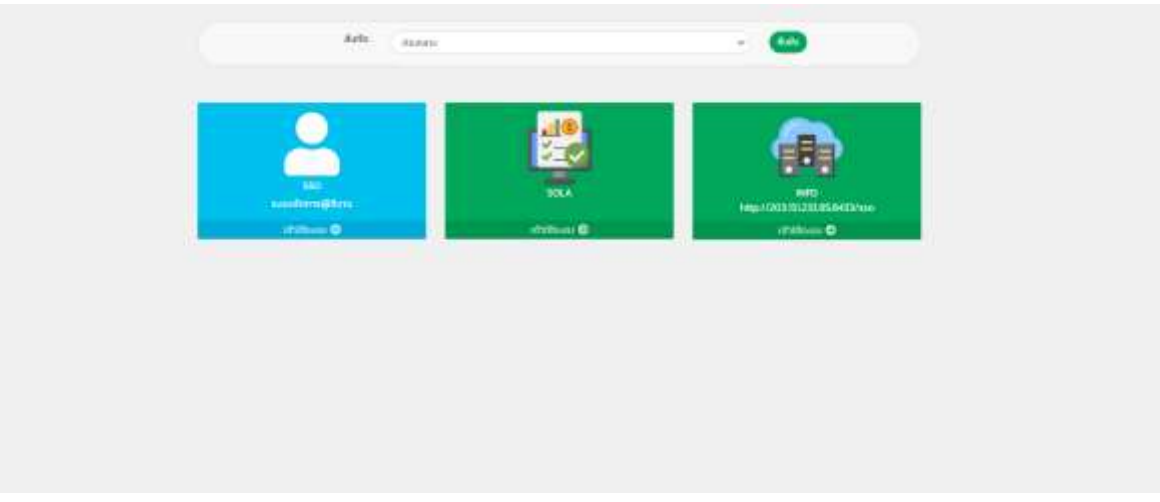

โดยหากมีข้อมูลสังกัด มากกว่า 1 สังกัด สามารถเลือก สังกัดการเข้าใช้งานได้

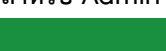

<span id="page-7-0"></span>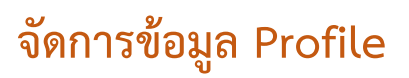

#### **Profile**

#### <span id="page-7-2"></span><span id="page-7-1"></span>**การเข้าสู่เมนูProfile**

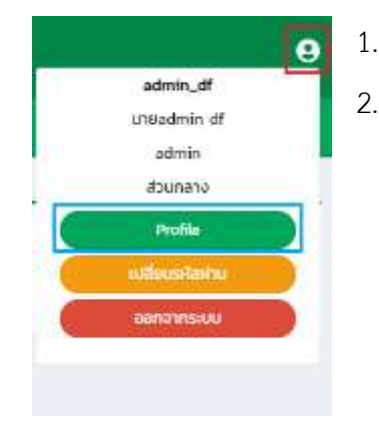

- 1. คลิกไอคอน รูปคน
- 2. คลิกเลือกเมนูย่อย Profile

### <span id="page-7-3"></span>**ขั้นตอนการขอแก้ไขข้อมูล Profile**

- 1. คลิกปุ่ม
- 2. ท ารายการแก้ไขข้อมูล โดยแบ่งออกเป็น
	- $\bullet$  ข้อมูลส่วนบุคคล  $>$  เมื่อกด แก้ไข ส่วนที่ 1  $>$  ไม่ต้องรออนุมัติ
	- $\bullet$  ข้อมูลสังกัด  $>$  เมื่อกด แก้ไข ส่วนที่ 2  $>$  ต้องรออนุมัติ
	- ข้อมูลการช่วยราชการ > เมื่อกด แก้ไข ส่วนที่ 3 > ต้องรออนุมัติ
	- $\bullet$   $\,$  ระบบที่ขอใช้งาน  $>$  เมื่อกด แก้ไข ส่วนที่ 4  $\,>$  ต้องรออนุมัติ
- 3. โดยเมื่อแก้ไขข้อมูลแล้ว ให้คลิกปุ่ม ขอแก้ไขข้อมูลผู้ใช้งาน
- 4. หลังจากแก้ไขข้อมูลแล้ว ในส่วนที่ต้องรอ อนุมัติการแก้ไขข้อมูล จะขึ้นเครื่องหมายตกใจสีแดง (ถ้าหลังจาก Admin อนุมัติการแก้ไขข้อมูลแล้ว เครื่องหมายตกใจ จะไม่แสดงอีก)

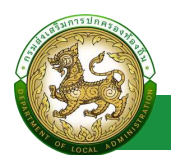

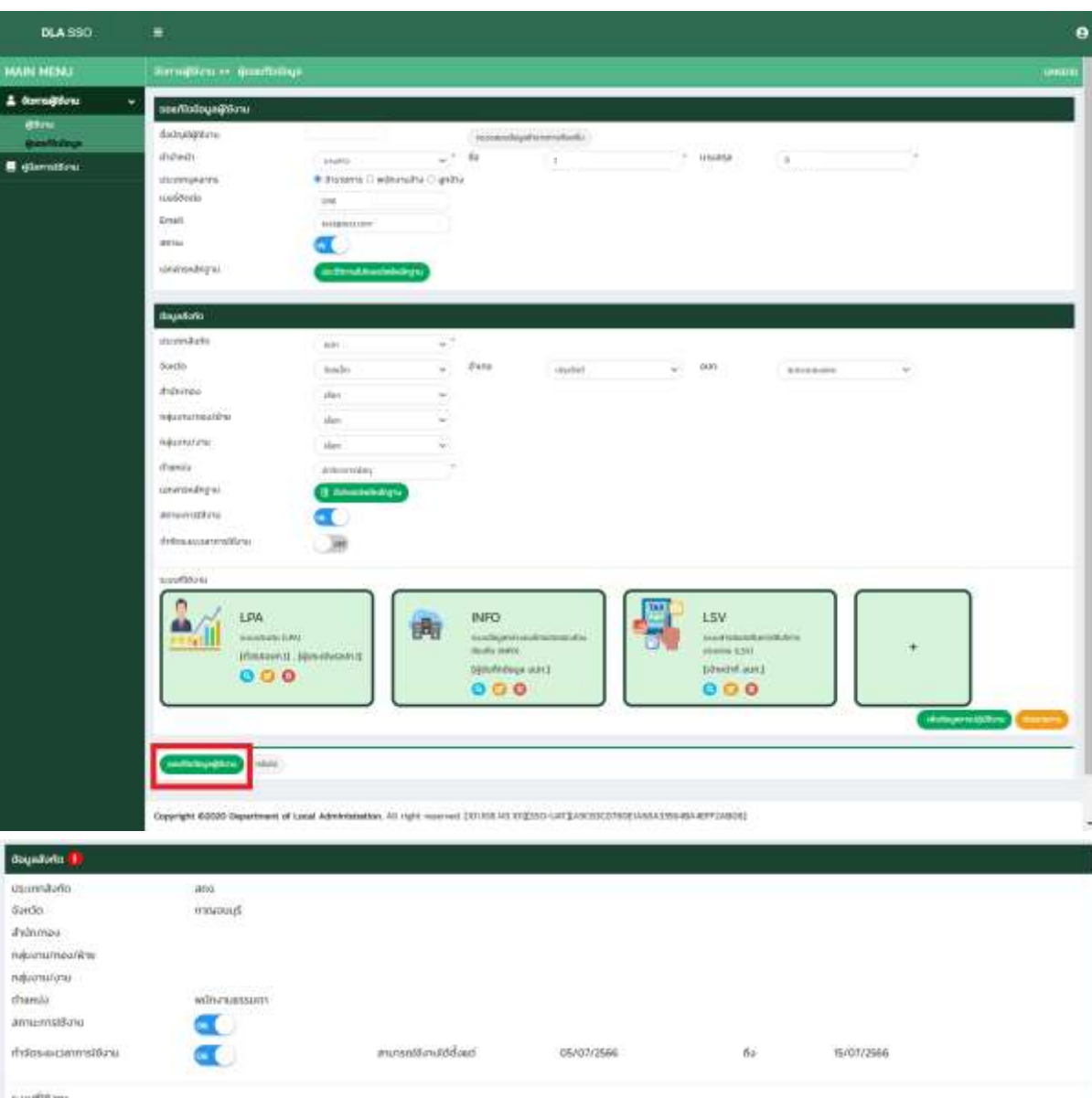

#### หมายเหตุ หากทาง Admin ไม่อนุมัติการขอแก้ไขข้อมูล ระบบจะดำเนินการส่ง Email เพื่อแจ้งผลการไม่

#### อนุมัติการแก้ไข

#### ระบบ Single Sign On กรมส่งเสริมการปกครองพ้องกัน

**ssoğda.go.fh** \*sso@da.go.fh<br>6c ratana@deptricat.co.fh 18 nmgana 2566 ram 12:55 กว่อยี่<br>พันวัน สมกรรุ่ง อนุนัย<br>ได้มีการนี้นออมเกี่ยวข้อมูลเมื่อวันที่ : 18 กรกฎาคม 2566 เวลา 12:54 น.<br>ของเก้นแพรงไปจรรมเกี่ยวกับการของเก้ไขนับแล้วแค่งป่<br>- แอกรากไมครบ<br>- แอกรากไมครบ<br>- แอกรากไมครบ assens<br>Quantitus Single-sign on<br>mustaattummuhessonisofu

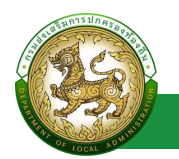

## **เปลี่ยนรหัสผ่าน**

#### <span id="page-9-1"></span><span id="page-9-0"></span>**การเข้าสู่เมนู Profile > เปลี่ยนรหัสผ่าน**

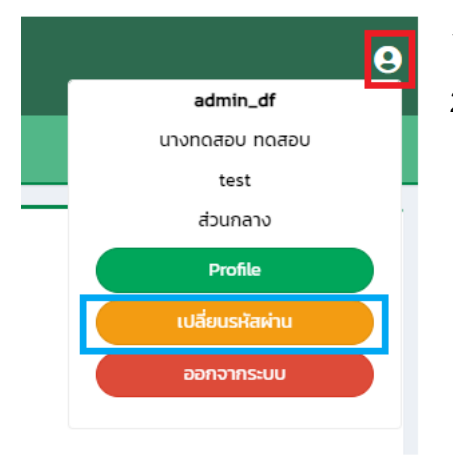

- 1. คลิกไอคอน รูปคน
- 2. คลิกเลือกเมนูย่อย เปลี่ยนรหัสผ่าน

### <span id="page-9-2"></span>**ขั้นตอนการเปลี่ยนรหัสผ่าน**

- 1. ระบุ รหัสผ่านเดิม \*บังคับกรอก
- 2. ระบุ รหัสผ่านใหม่ \*บังคับกรอก
- 3. ระบุ ยืนยันรหัสผ่าน \*บังคับกรอก

#### หากต้องการดูรหัสผ่านใหม่ที่ระบุไป สามารถคลิก check box แสดงรหัสผ่าน ได้

โดยระบบมีเงื่อนไขในการตั้งรหัสผ่าน ดังนี้

- มีจ านวนอักขระอย่างน้อย 6 ตัว โดยมีอักขระผสมกันอย่างน้อย 2 ชนิดตัวอักษรเล็ก (abcd)
- ตัวอักษรใหญ่ (ABCD)
- ตัวเลข (1234)
- แป้นสัญลักษณ์ (\$#!?)

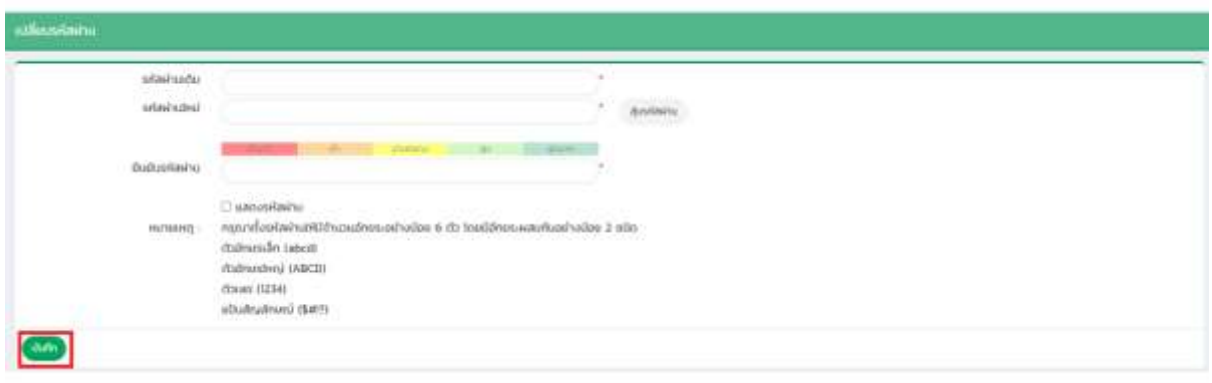

**จัดการผู้ใช้งาน**

### **โครงสร้างหน่วยงาน**

### <span id="page-10-2"></span><span id="page-10-1"></span><span id="page-10-0"></span>**การเข้าสู่เมนูจัดการผู้ใช้งาน > โครงสร้างหน่วยงาน**

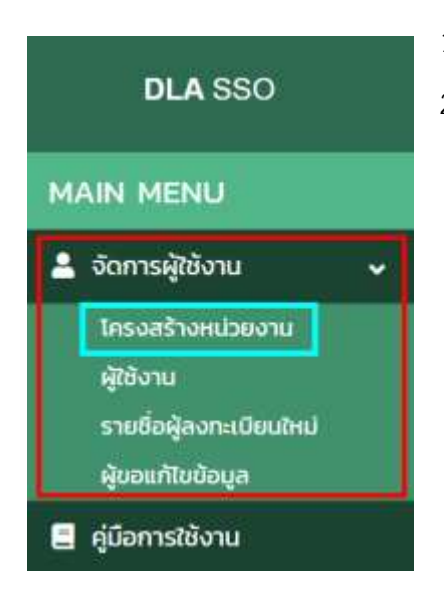

- 1. คลิกเมนูจัดการผู้ใช้งาน
- 2. คลิกเลือกเมนูย่อยโครงสร้างหน่วยงาน

#### <span id="page-10-3"></span>**การเพิ่มข้อมูลโครงสร้างหน่วยงาน**

1. เลือก ประเภทสังกัด ที่ต้องการเพิ่มข้อมูล

สถอ.

ประเภทสังกัด

 $\checkmark$ 

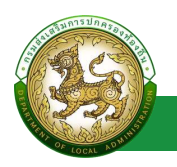

2. คลิกปุ่ม ค้นหา

หมายเหตุ กรณีเลือกประเภท สังกัด เป็น สถจ./สถอ./อปท. จะต้องเลือกข้อมูล จังหวัด , อำเภอ และ อปท. ตามประเภทสังกัด ที่เลือก ก่อน คลิกปุ่มค้นหา ระบบจึงจะแสดงปุ่มเพิ่มข้อมูล

3. คลิกปุ่ม เพิ่มข้อมูล

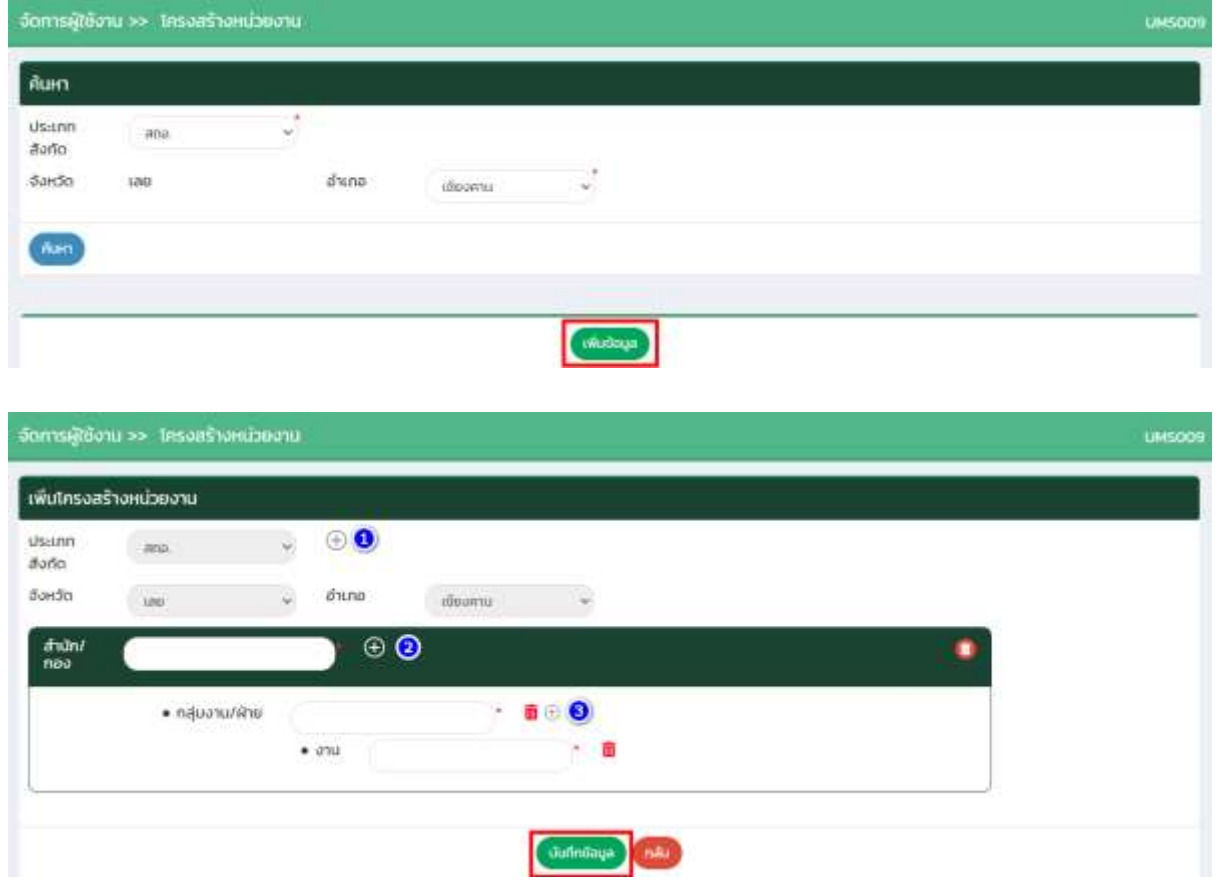

#### <span id="page-11-0"></span>**ขั้นตอนการบันทึกข้อมูลโครงสร้างหน่วยงาน**

- 1. คลิกปุ่ม  $\, \oplus \,$  ลำดับที่ 1 เพื่อเพิ่มข้อมูลสำนัก/กอง
- 2. ระบุ สำนัก/กอง \*บังคับกรอก
- 3. คลิกปุ่ม  $\, \oplus \,$  ลำดับที่ 2 เพื่อเพิ่มข้อมูลกลุ่มงาน/ฝ่าย
- 4. ระบุ กลุ่มงาน/ฝ่าย \*บังคับกรอก
- 5. คลิกปุ่ม  $\, \oplus \,$  ลำดับที่ 3 เพื่อเพิ่มข้อมูลงาน
- 6. ระบุ งาน \*บังคับกรอก
- 7. คลิกปุ่ม บันทึกข้อมูล

 $\,$ หมายเหตุ สามารถเพิ่ม สำนัก/กอง , กลุ่มงาน/ฝ่าย และ งาน  $\,$ ได้มากกว่า 1 โดยคลิกปุ่ม  $\,$   $\,\oplus\,$ 

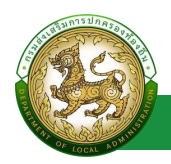

### <span id="page-12-0"></span>**การแก้ไขข้อมูลโครงสร้างหน่วยงาน**

- 1. เลือกประเภทสังกัด ที่ต้องการ แก้ไขข้อมูล แล้วกดปุ่ม ค้นหา
- 2. คลิกปุ่ม แก้ไขข้อมูลหน่วยงาน
- 3. แก้ไขข้อมูลโครงสร้างหน่วยงาน
- 4. หลังจากที่แก้ไขข้อมูลเรียบร้อยแล้ว ให้กดปุ่มบันทึกข้อมูล

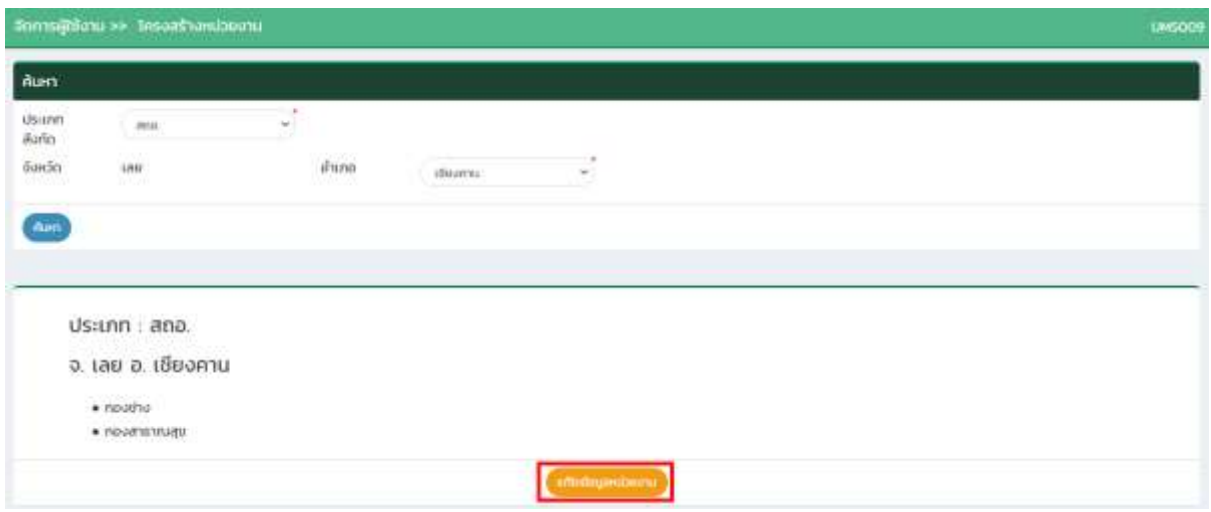

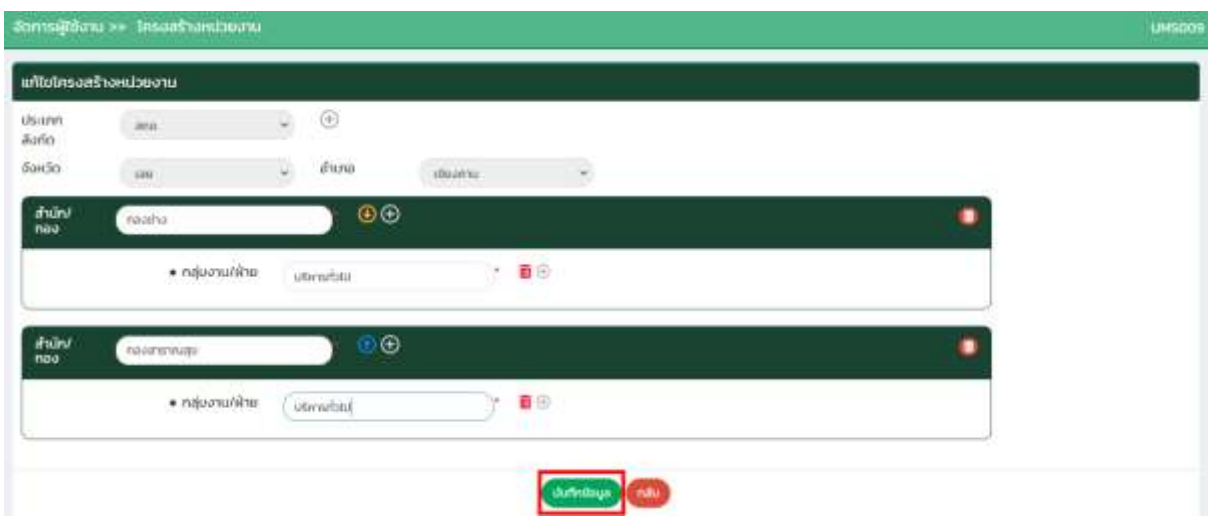

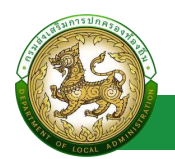

### **ผู้ใช้งาน**

### <span id="page-13-1"></span><span id="page-13-0"></span>**การเข้าสู่เมนูจัดการผู้ใช้งาน > ผู้ใช้งาน**

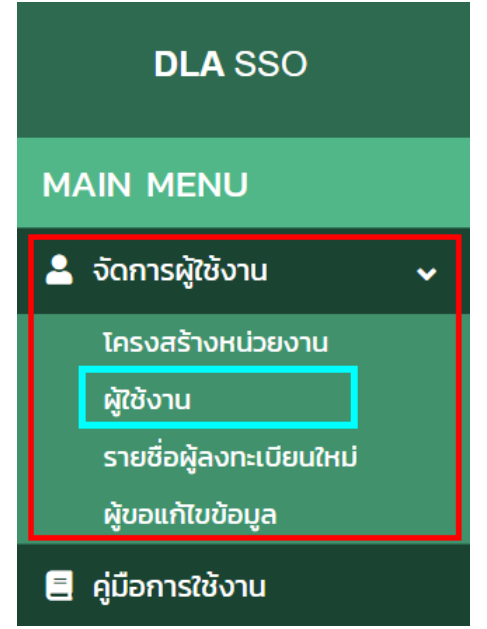

- 1. คลิกเมนูจัดการผู้ใช้งาน
- 2. คลิกเลือกเมนูย่อยผู้ใช้งาน

#### <span id="page-13-2"></span>**การค้นหาข้อมูลผู้ใช้งาน**

- 1. เลือกรายการที่ต้องการค้นหาข้อมูล
- 2. ใส่รายละเอียดแล้วคลิกปุ่มค้นหา

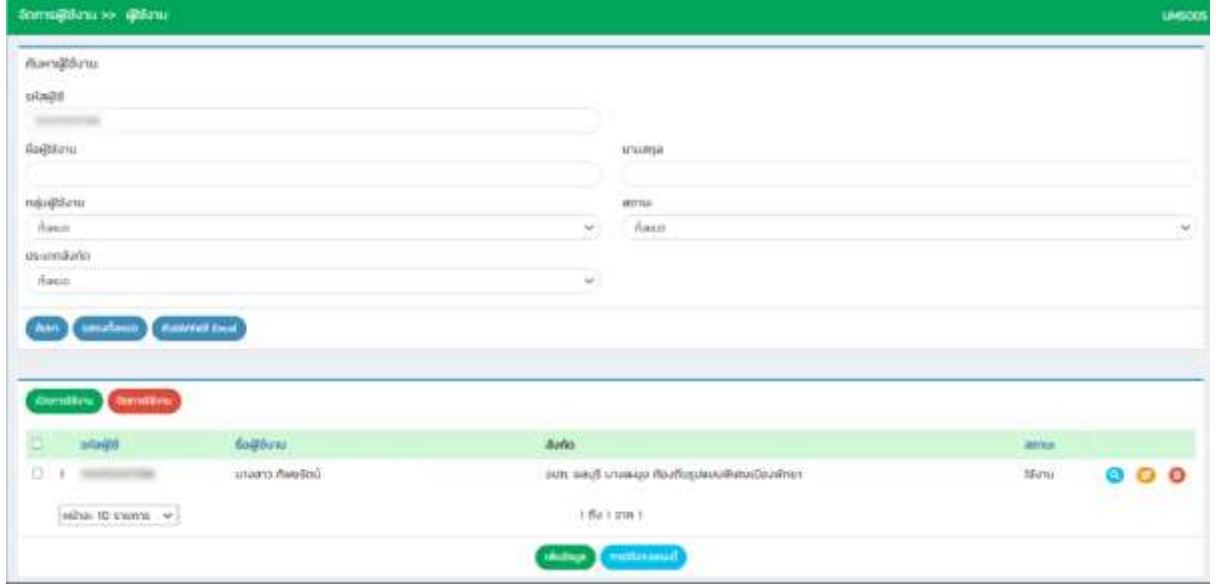

## <span id="page-14-0"></span>**การเพิ่มข้อมูลผู้ใช้งาน**

- 1. ให้คลิกที่ปุ่ม เพิ่มข้อมูล
- 2. ระบบจะไปยังหน้ากรอกข้อมูล

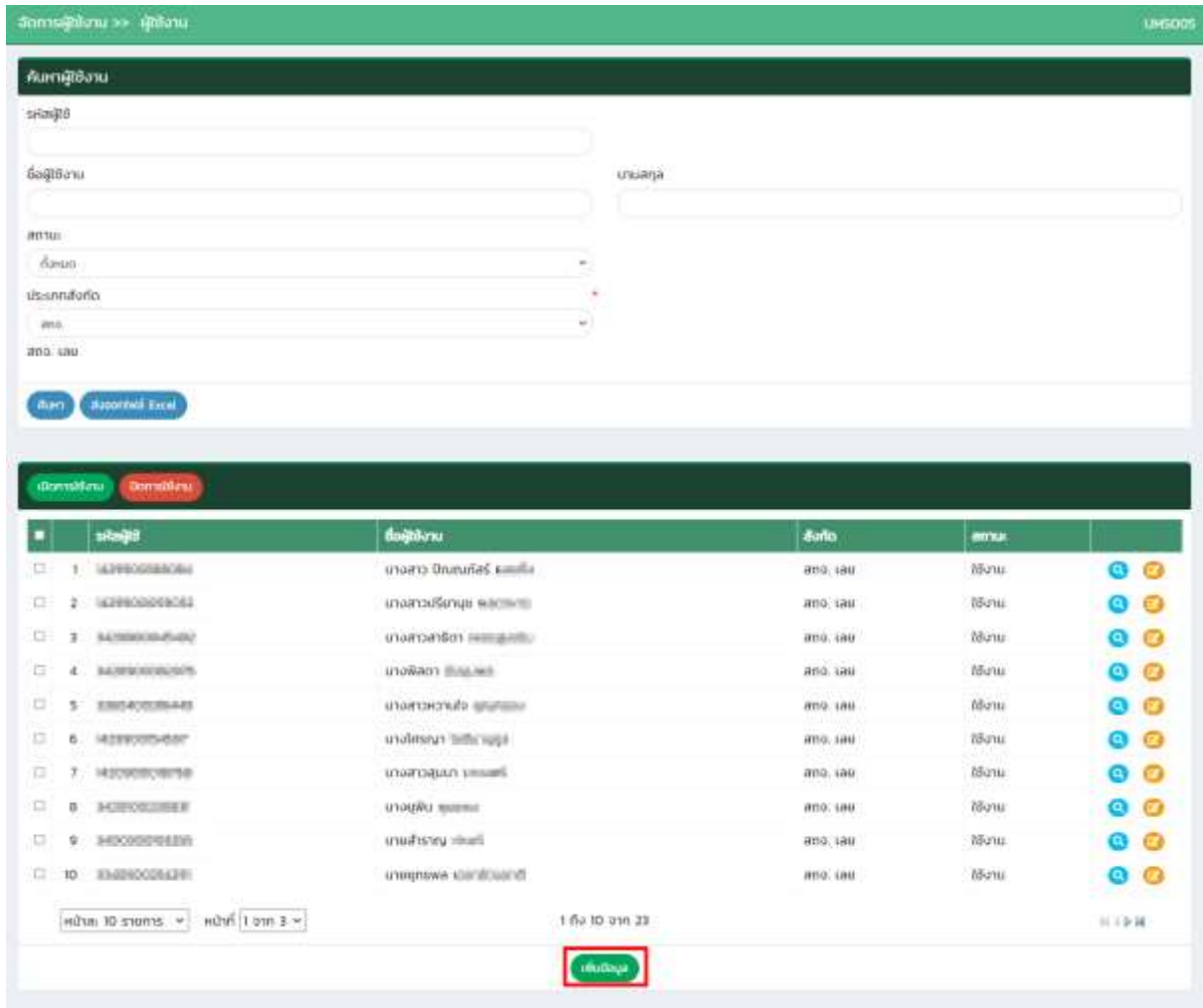

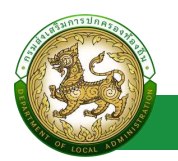

#### **DLA SSO**  $\bullet$ MAIN MENU ues & Somsilisou<br>Imaghanizació **ukuloya@Saw** fininatgara 290 occupations in chairman depth  $\overline{1}$ anto<br>Endoğamalandal<br>Amarladaya dubudy.  $\varphi^{\pm}$  . In  $\sim$ unanja  $\overline{\phantom{a}}$ **Idan** .<br>○ ihannis ○ wänzubu ○ anha интиминг sociétorio E (Barnstörnu truil  $m m$  $\blacksquare$ janavissings: **Deputatio** alusmitaris.  $\bar{m}$ Q. and. uer. thinings **Like** Ļ neuratheanine din ÿ neuralou  $\frac{1}{2}$ ü thereio **MOSTER** BYPE **B** attendancegu anumaturu  $\rightarrow$ œ Strict-experimiliertu *indition*  $\star$ **Independence CAN MAN**

### ตัวอย่างหน้าจอ เพิ่มผู้ใช้งาน ของ admin สถจ.

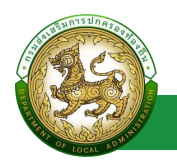

ตัวอย่างหน้าจอ เพิ่มผู้ใช้งาน ของ admin สถอ.

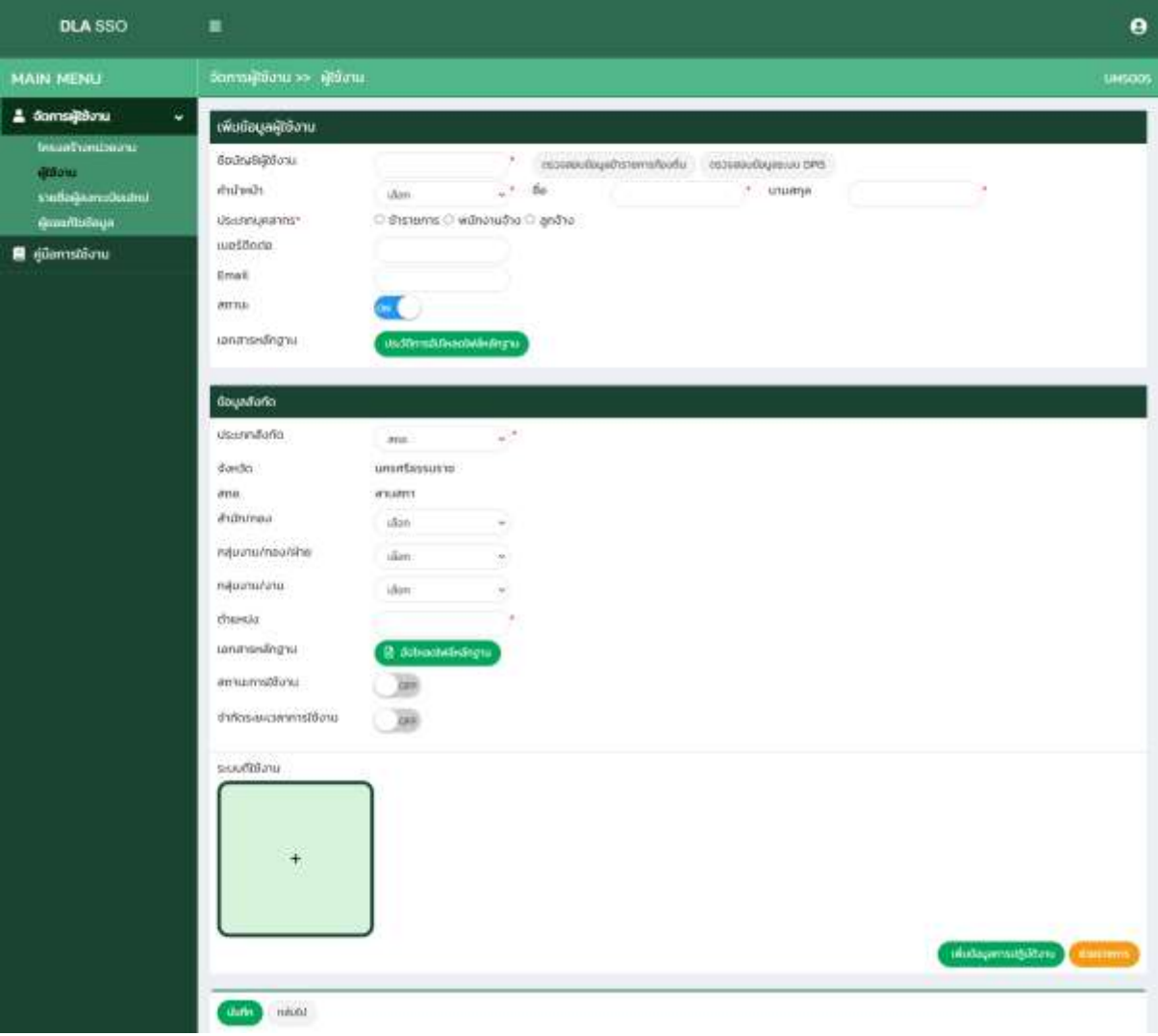

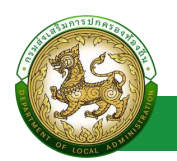

#### ตัวอย่างหน้าจอ เพิ่มผู้ใช้งาน ของ admin อปท.

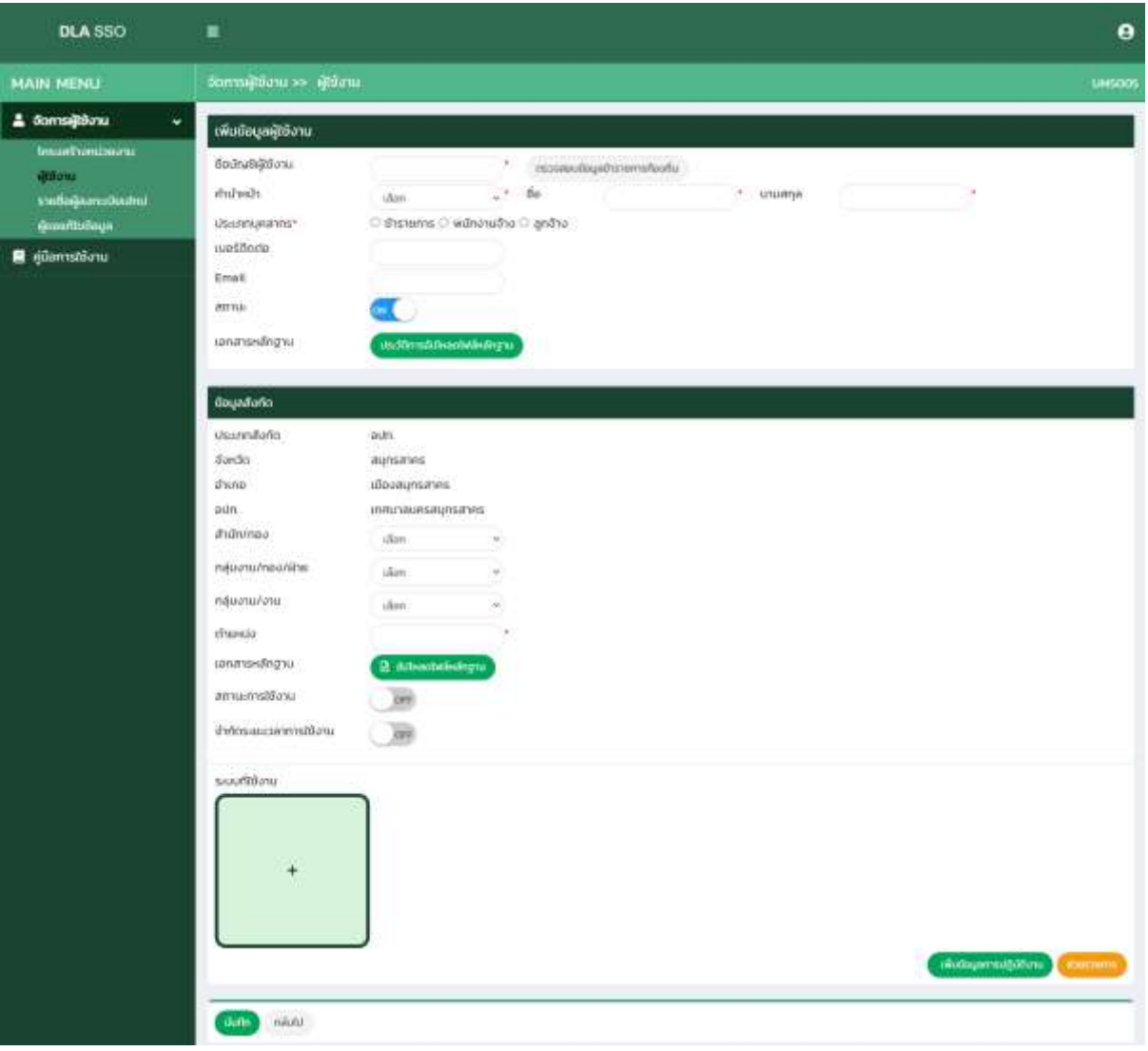

### <span id="page-17-0"></span>**ขั้นตอนการบันทึกข้อมูลผู้ใช้งาน**

- 1. ระบุ เลขบัตรประชาชน \*บังคับกรอก
- 2. คลิกปุ่ม ตรวจสอบข้อมูลข้าราชการท้องถิ่น หรือปุ่ม ตรวจสอบข้อมูลระบบ DPIS โดย หากเป็น admin อปท. ระบบจะแสดงปุ่ม ตรวจสอบข้อมูลข้าราชการท้องถิ่น ซึ่งหากเป็น admin สถอ. หรือ สถจ. ระบบจะแสดงทั้งปุ่ม ปุ่ม ตรวจสอบข้อมูลข้าราชการท้องถิ่น และ ปุ่ม ตรวจสอบข้อมูลระบบ DPIS
- 3. เลือก คำนำหน้า \*บังคับกรอก

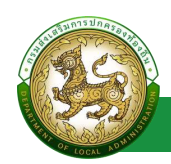

- 4. ระบุ ชื่อ \*บังคับกรอก
- 5. ระบุ นามสกุล \*บังคับกรอก
- 6. เลือก ประเภทบุคคลากร
- 7. ระบุ เบอร์โทรติดต่อ
- 8. ระบุ Email
- 9. อัปโหลดเอกสารหลักฐาน
- 10. เลือก ประเภทสังกัด \*บังคับกรอก

เพิ่มเติม

- admin อปท. จะไม่สามารถ เลือก ประเภทสังกัด ได้ เนื่องจาก สามารถ เพิ่มผู้ใช้งาน ใน อปท.เดียวกัน ได้เท่านั้น
- $\,$  admin สถอ. จะสามารถเลือก ประเภท สังกัด ระหว่าง สถอ. หรือ อปท. ได้ แต่ จะต้องเป็น สถอ. เดียวกัน หรือ อปท. ที่อยู่ภายใต้ สถอ. นั้น เท่านั้น
- $■$  Admin สถจ. จะสามารถเลือก ประเภท สังกัด สถจ. , สถอ. และ อปท. ได้ แต่จะต้อง เป็น สถจ. เดียวกัน หรือ สถอ./อปท. ที่อยู่ภายใต้ สถจ. นั้น
- 11. เลือก สำนัก/กอง
- 12. เลือก กลุ่มงาน/กอง/ฝ่าย
- 13. เลือก กลุ่มงาน/งาน
- 14. ระบุ ตำแหน่ง \*บังคับกรอก
- 15. อัปโหลดหลักฐาน
- 16. ระบุ วระยะเวลาการใช้งาน (ถ้าไม่ต้องการจำกัดระยะเวลา ให้กดปุ่มปิด)
- 17. เลือก ระบบที่ใช้งาน
- 18. เลือก กลุ่มผู้ใช้งาน
- 19. ระบุ รายละเอียด
- 20. คลิก ปุ่ม บันทึก

้อธิบายเพิ่มเติม ในส่วนการทำงานของปุ่ม เพิ่มข้อมูลการปฏิบัติงาน และ ปุ่ม ช่วยราชการ

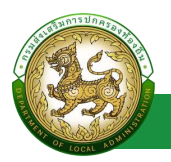

• ปุ่ม เพิ่มข้อมูลการปฏิบัติงาน เมื่อคลิกปุ่ม แล้วจะแสดงส่วนปฏิบัติงานมากกว่า 1 แห่ง

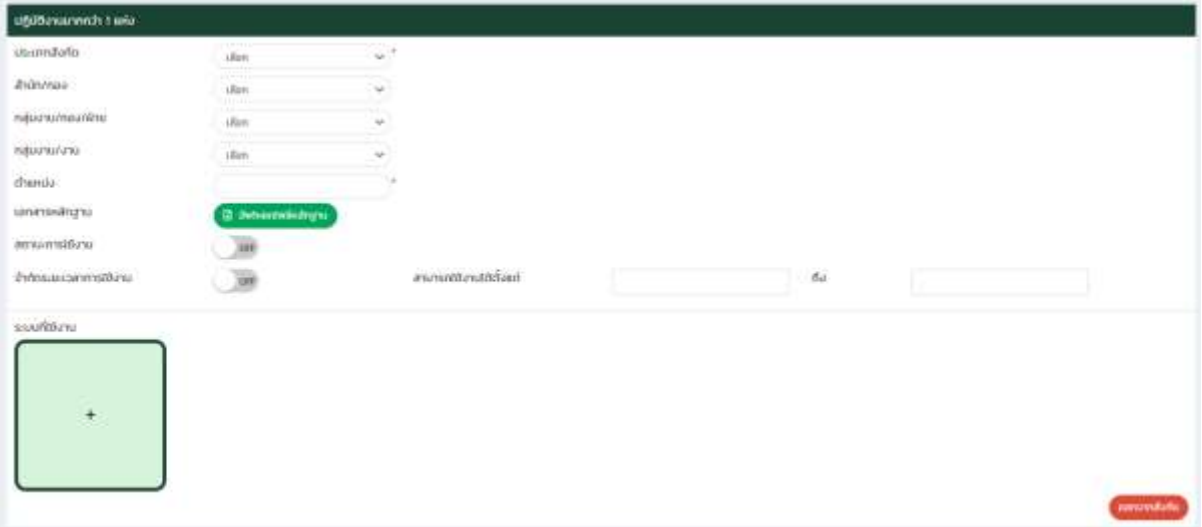

และหาก ต้องการออกจากสังกัด ที่เพิ่มข้อมูลการปฏิบัติงานมา ให้คลิกปุ่ม ออกจากสังกัด ระบบจะแสดง หน้าจอให้ระบุ รหัสผ่านเพื่อยืนยันการดำเนินการ

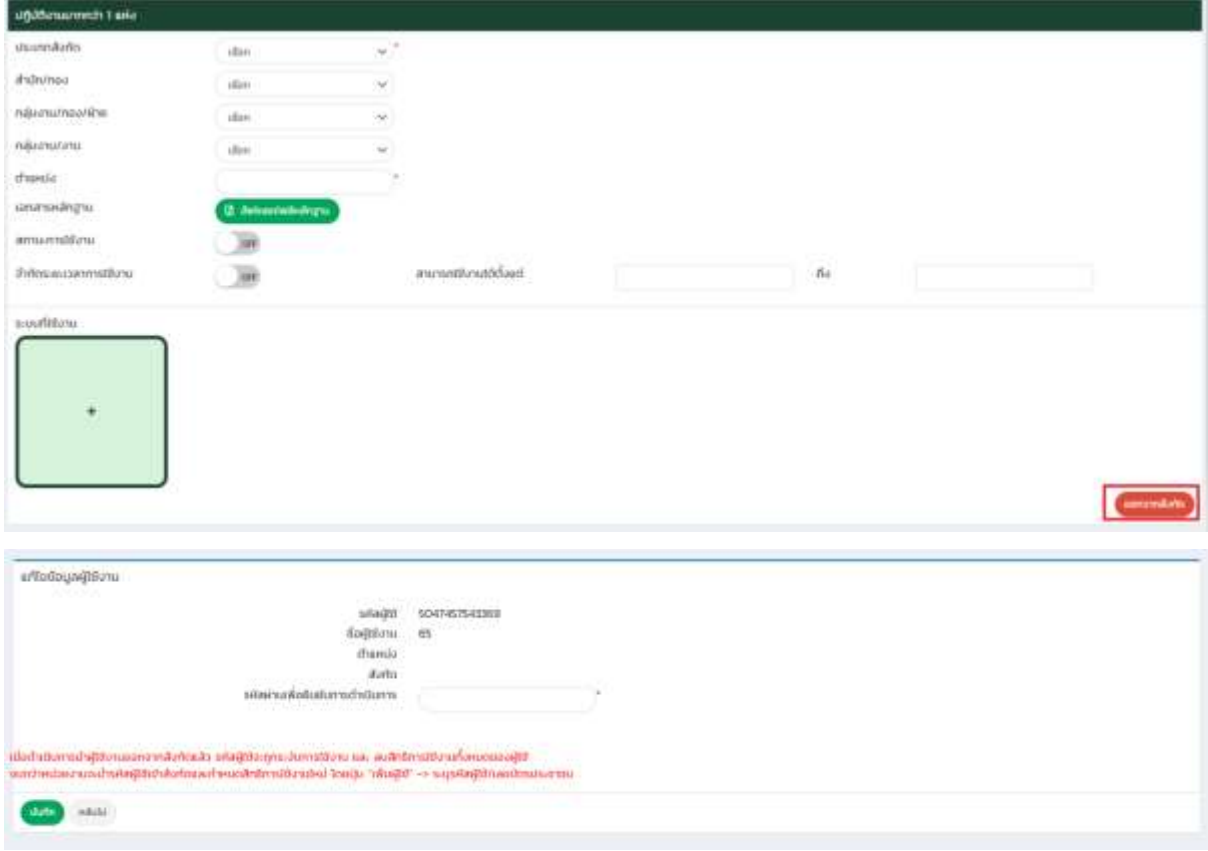

• ปุ่ม ช่วยราชการ เมื่อคลิกปุ่ม ช่วยเหลือราชการ ระบบจะแสดงส่วน ข้อมูลการช่วยเหลือ ราชการ

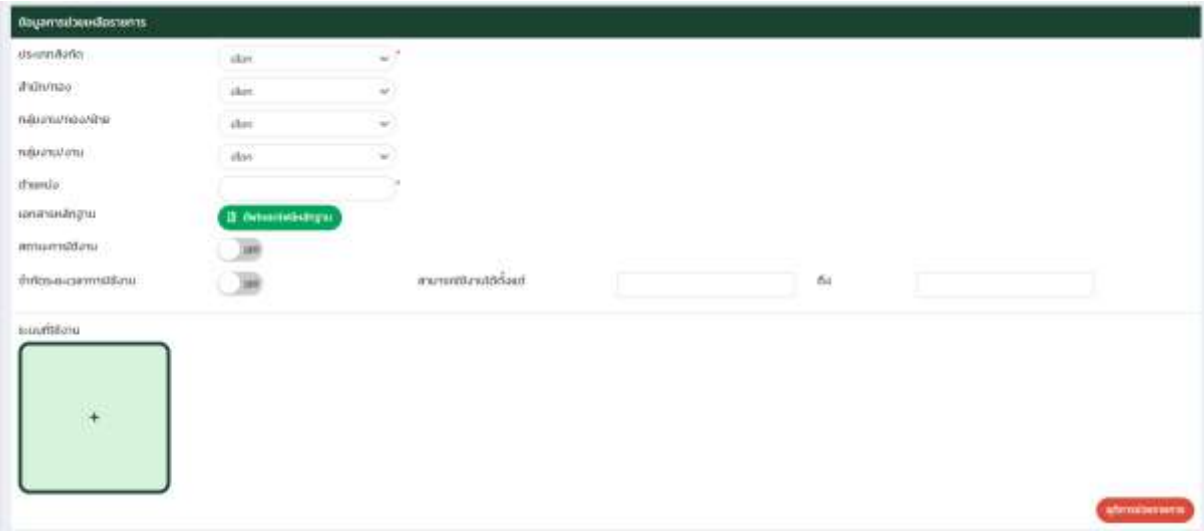

และหากต้องการยุติการช่วยราชการ ให้คลิกปุ่ม ยุติการช่วยราชการ ระบบจะดำเนินการเอา ข้อมูลการช่วยราชการออก

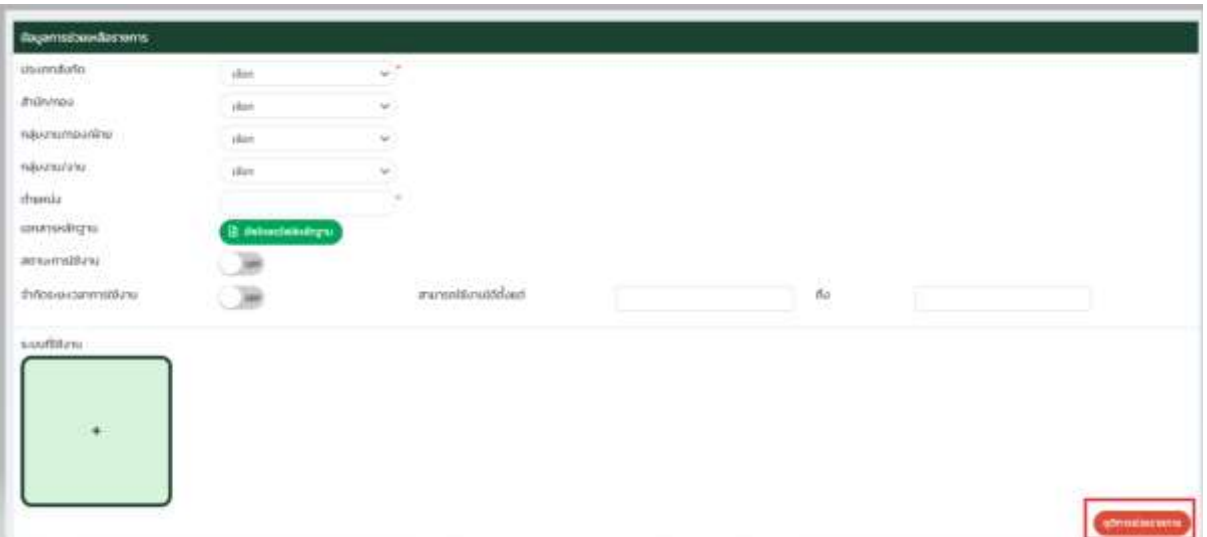

#### <span id="page-20-0"></span>**การแก้ไขข้อมูลผู้ใช้งาน**

- 1. เลือกรายการข้อมูลผู้ใช้งาน ที่ต้องการแก้ไข โดยกดปุ่มแก้ไข
- 2. แก้ไขข้อมูลผู้ใช้งาน
- 3. หลังจากที่แก้ไขข้อมูลเรียบร้อยแล้ว ให้กดปุ่มบันทึกข้อมูล

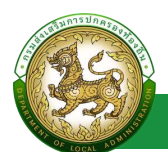

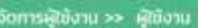

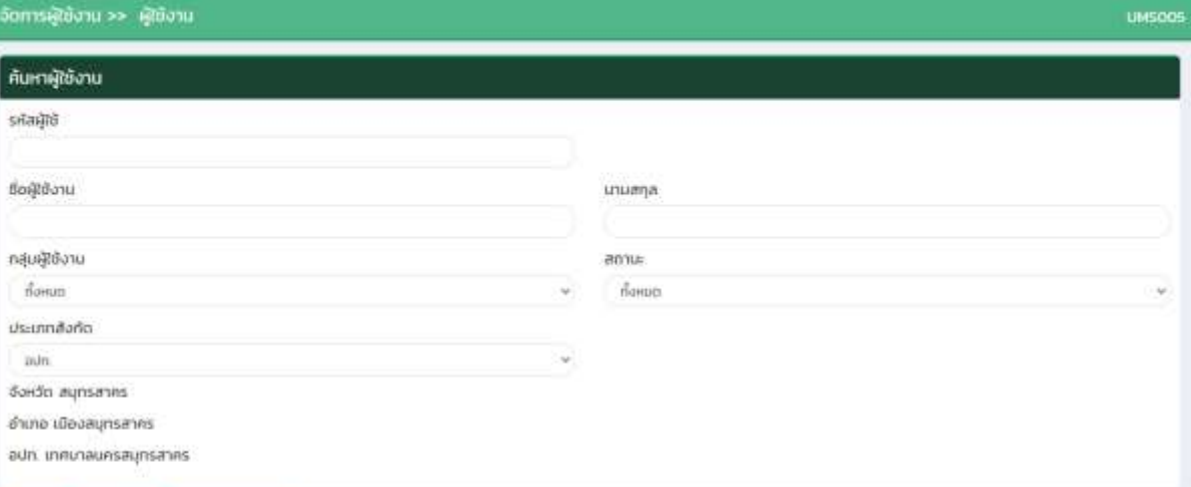

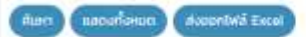

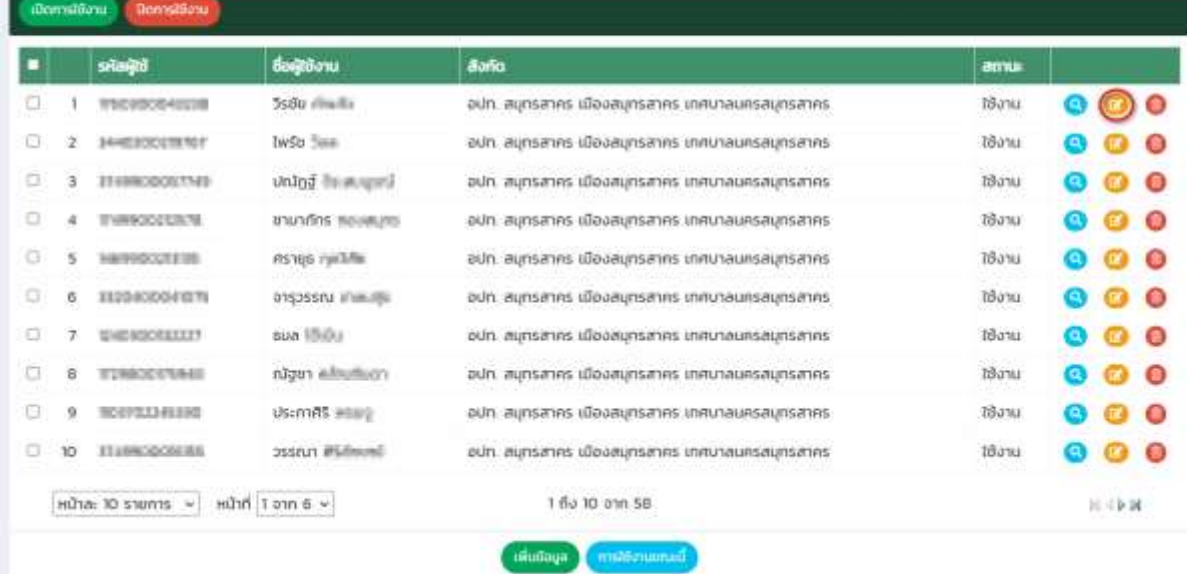

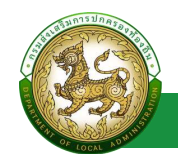

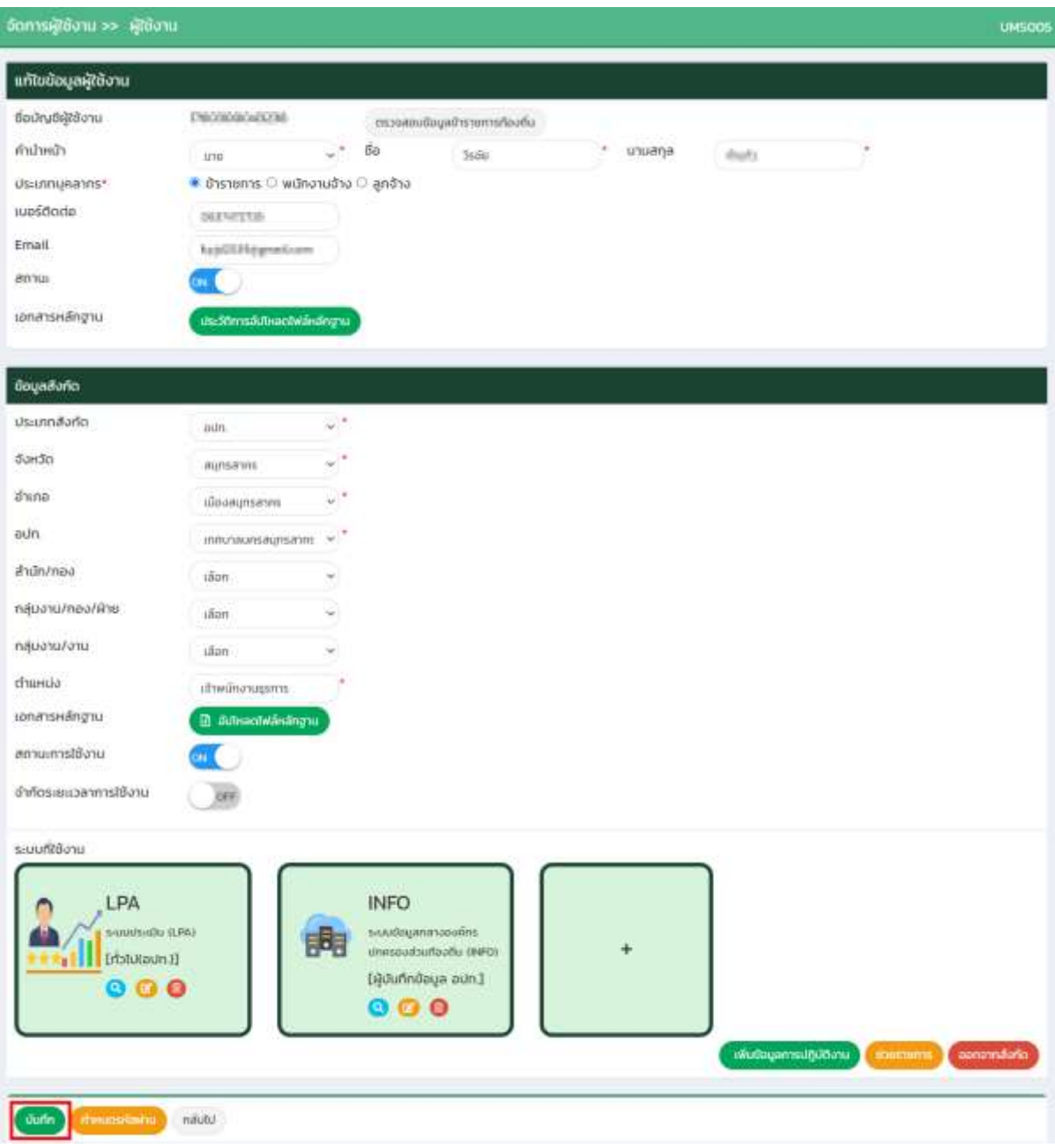

## <span id="page-22-0"></span>**การออกรายงานข้อมูลผู้ใช้งาน**

1. คลิกที่ปุ่มออกรายงาน

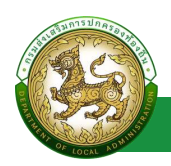

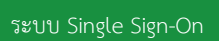

### 2. ระบบทำการ Download ไฟล์ โดยสามารถคลิกเปิดขึ้นมาตรวจสอบข้อมูลได้

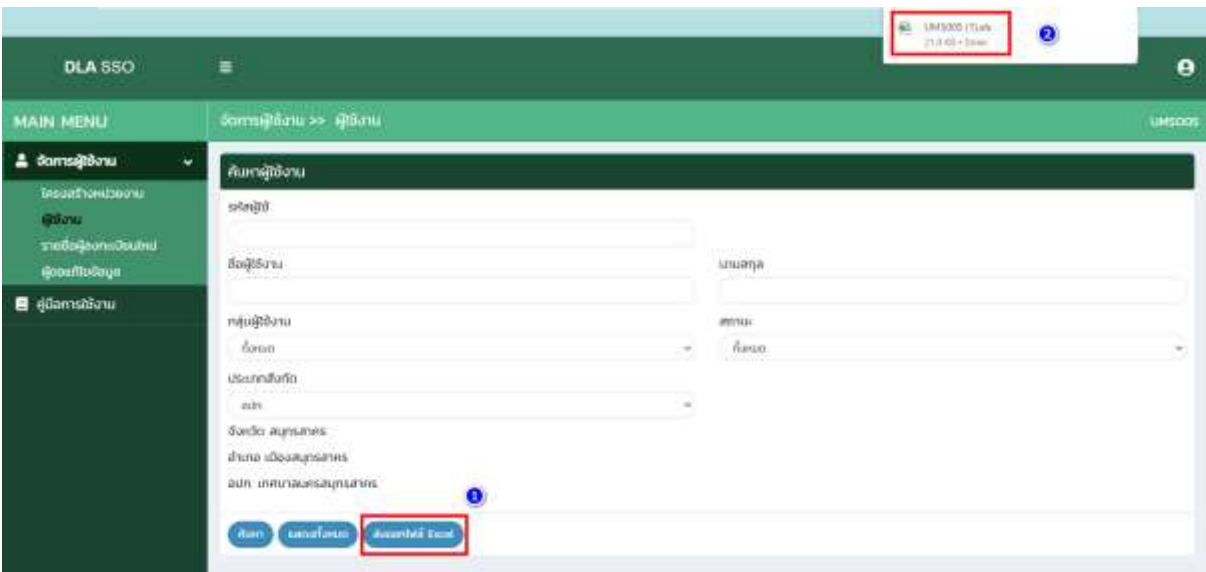

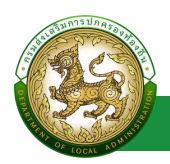

## **รายชื่อผู้ลงทะเบียนใหม่**

### <span id="page-24-1"></span><span id="page-24-0"></span>**การเข้าสู่เมนูจัดการผู้ใช้งาน > รายชื่อผู้ลงทะเบียนใหม่**

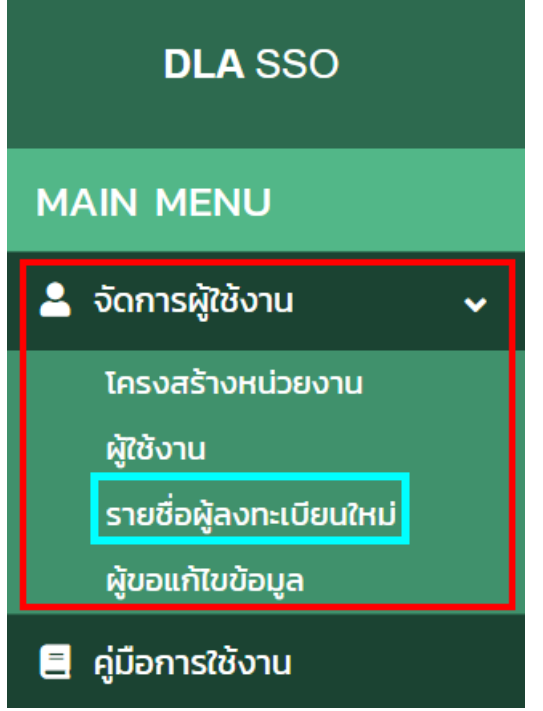

- 1.คลิกเมนูจัดการผู้ใช้งาน
- 2.คลิกเลือกเมนูย่อยรายชื่อผู้ลงทะเบียนใหม่

#### <span id="page-24-2"></span>**การพิจารณาข้อมูลรายชื่อผู้ลงทะเบียนใหม่**

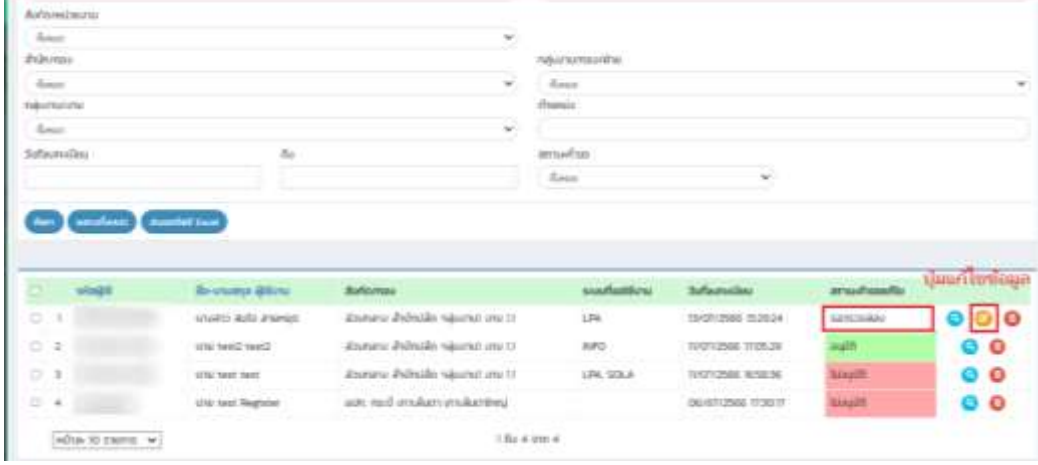

1. เลือกรายการข้อมูลรายชื่อผู้ลงทะเบียนใหม่ ที่มีสถานะรอตรวจสอบ โดย admin สถจ. , สถอ. และ อปท. จะเห็นข้อมูลภายใต้สังกัด ของตัวเองเท่านั้น

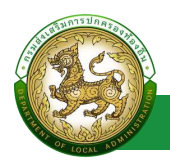

2. คลิกปุ่ม แก้ไขข้อมูล

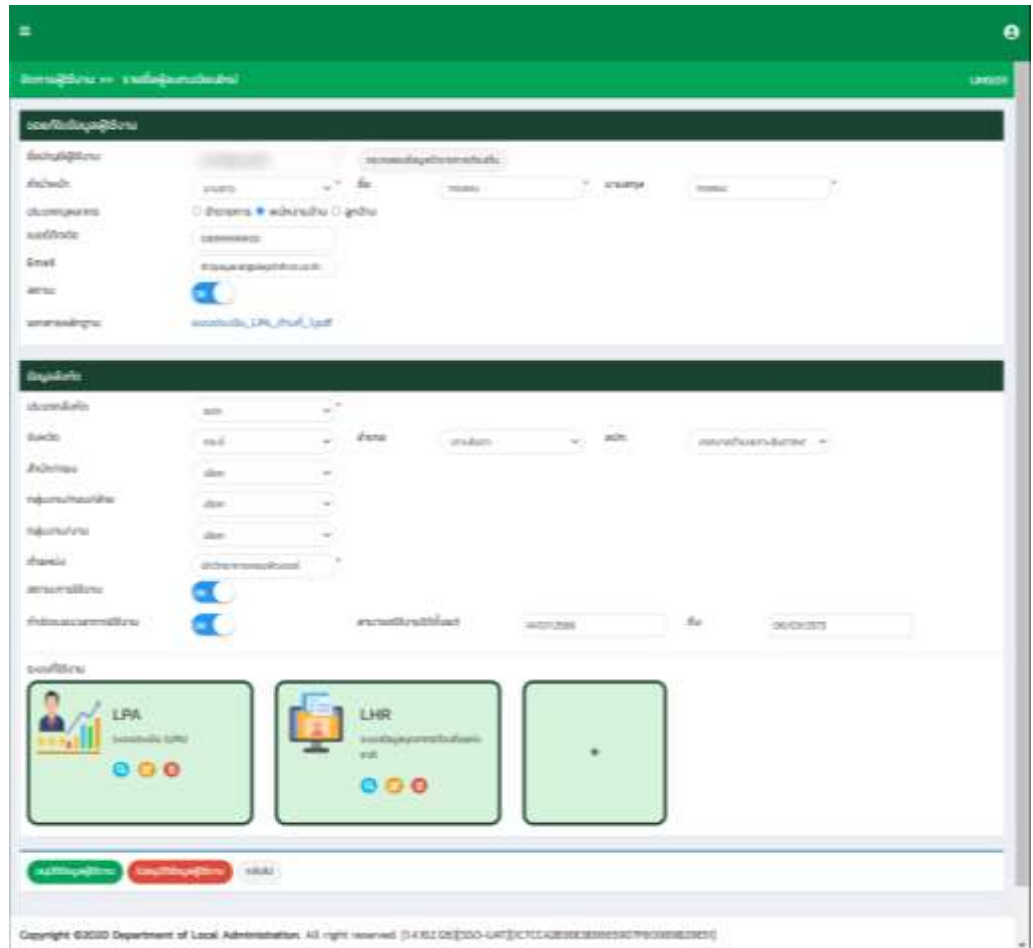

3. เจ้าหน้าที่ ทำการพิจารณารายชื่อผู้ลงทะเบียน โดยสามารถแก้ไขข้อมูล หรือเพิ่มข้อมูลระบบงาน ที่ใช้งานได้

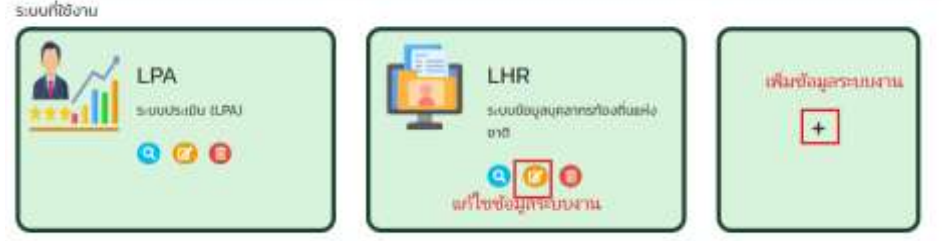

4. กรณีหากอนุมัติข้อมูลผู้ใช้งาน ระบบจะเปลี่ยนสถานะ จาก รอตรวจสอบ เป็น อนุมัติ โดยจะ ี สามารถดูข้อมูลได้เท่านั้น และระบบจะดำเนินการส่ง mail แจ้งผู้ลงทะเบียน ตาม email ที่ได้ ลงทะเบียนไว้

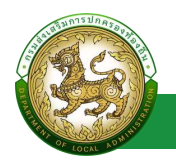

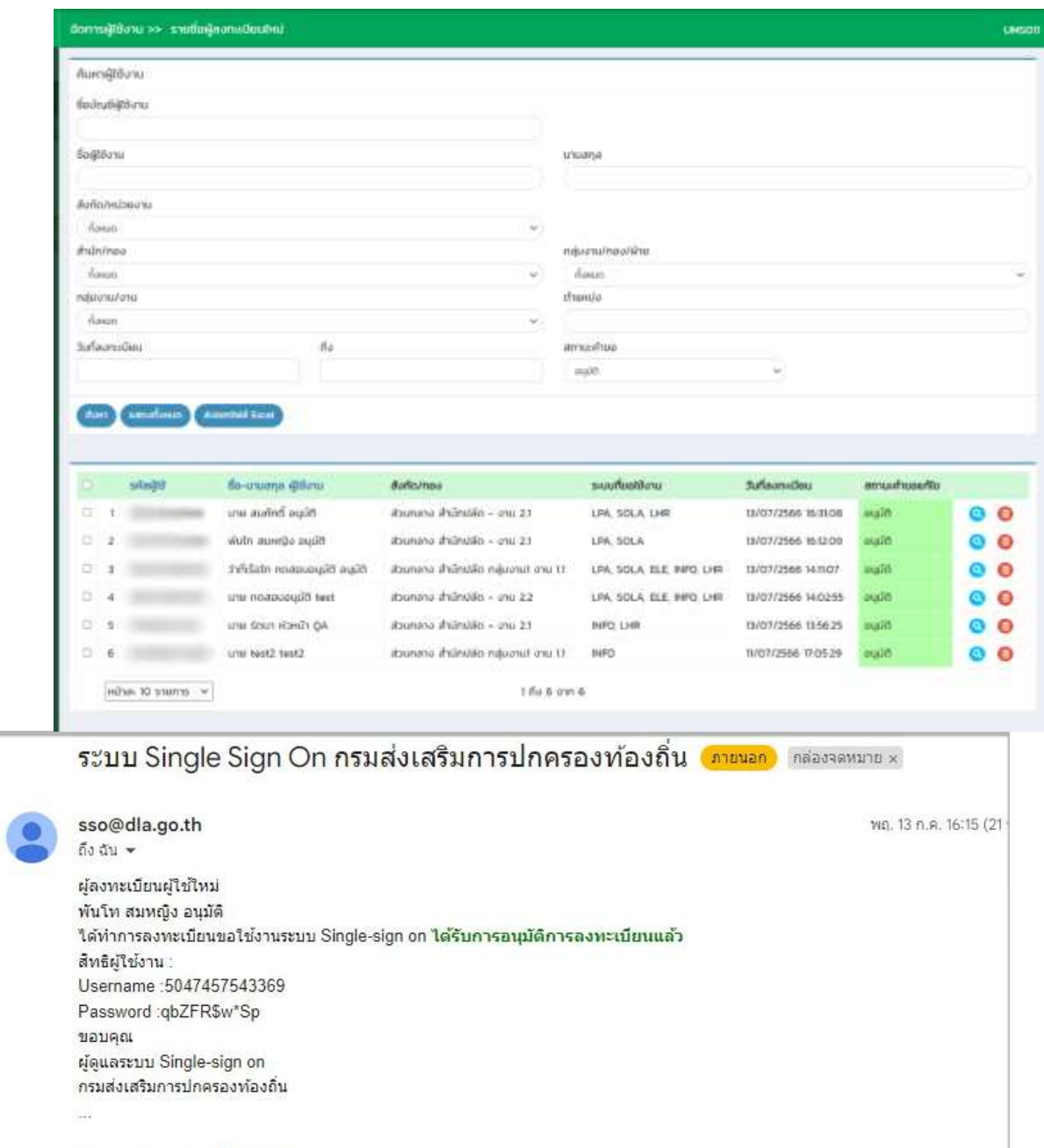

[ข้อความตัดทอน] <u>ดูทั้งข้อความ</u>

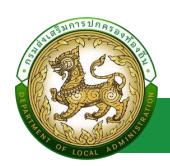

5. กรณีไม่อนุมัติข้อมูล ระบบจะแสดงหน้า สำหรับให้ระบุเหตุผล หลังจากระบุเหตุผล และคลิกปุ่ม ไม่อนุมัติการลงทะเบียน ระบบจะเปลี่ยนสถานะจาก รอตรวจสอบเป็น ไม่อนุมัติ ซึ่ง สามารถดู ข้อมูลได้เท่านั้น และ ระบบจะดำเนินการส่ง mail แจ้งผู้ลงทะเบียน ตาม email ที่ได้ลงทะเบียน

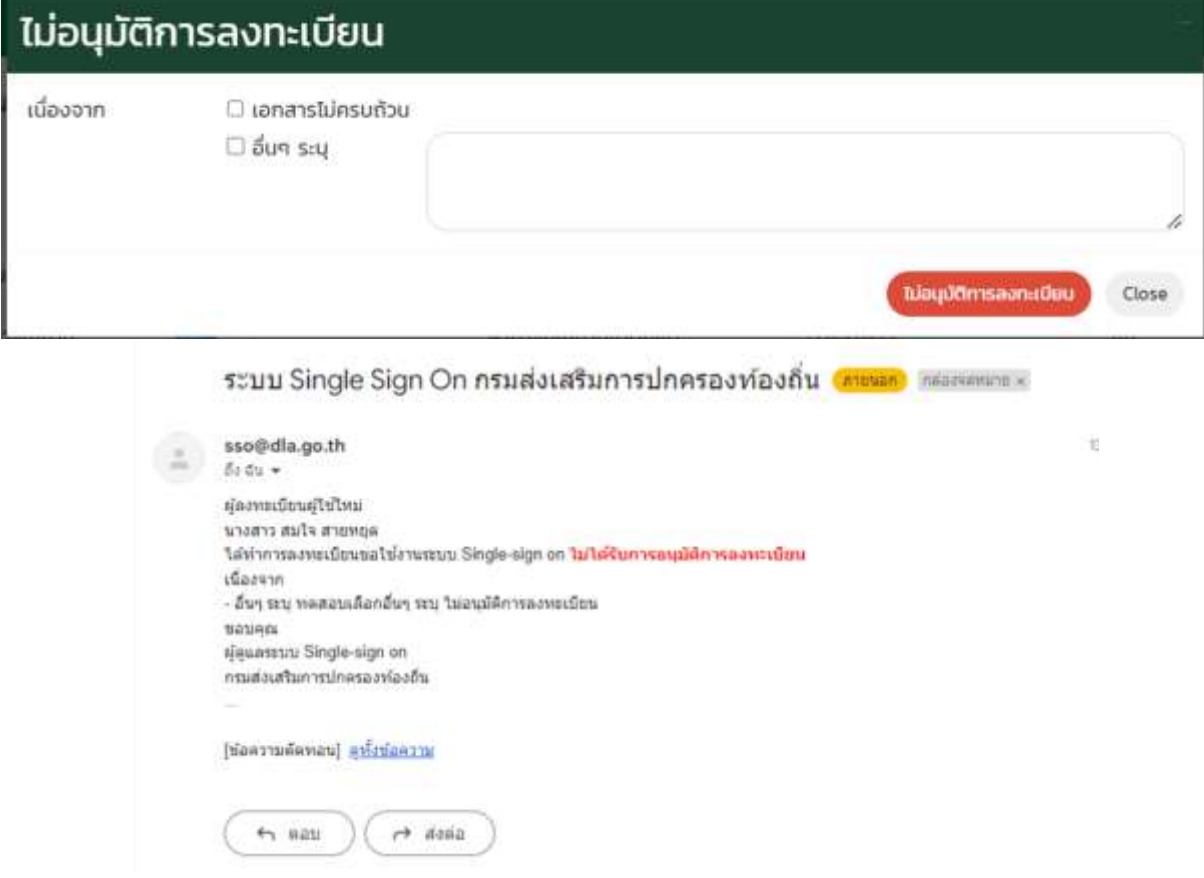

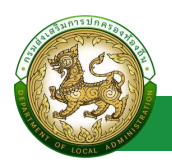

## **ผู้ขอแก้ไขข้อมูล**

### <span id="page-28-1"></span><span id="page-28-0"></span>**การเข้าสู่เมนูจัดการผู้ใช้งาน > ผู้ขอแก้ไขข้อมูล**

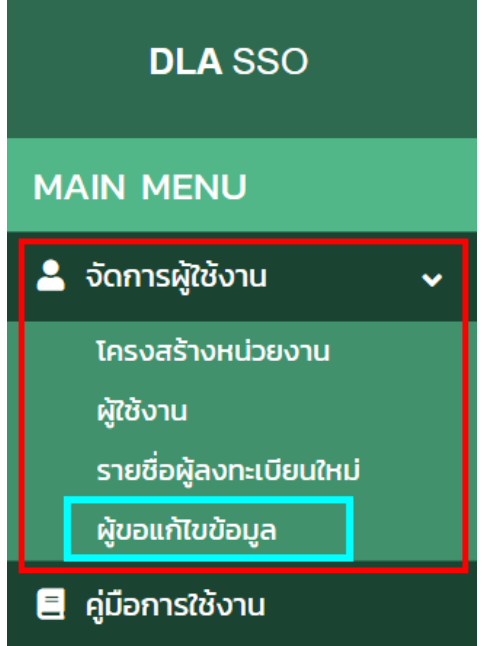

- 1. คลิกเมนูจัดการผู้ใช้งาน
- 2. คลิกเลือกเมนูย่อยผู้ขอแก้ไขข้อมูล

#### <span id="page-28-2"></span>**การพิจารณาข้อมูลผู้ขอแก้ไขข้อมูล**

<span id="page-28-3"></span>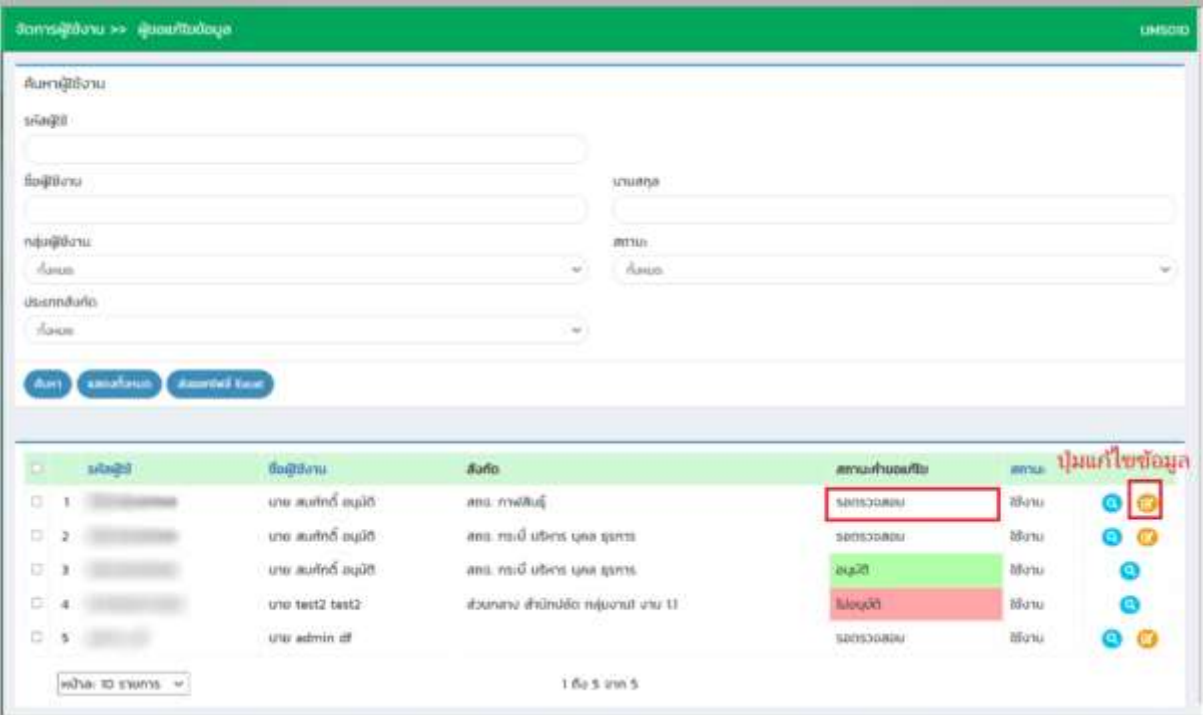

1. เลือกรายการข้อมูลรายชื่อผู้ลงทะเบียนใหม่ ที่มีสถานะรอตรวจสอบ โดย admin สถจ. , สถอ. และ อปท. จะเห็นข้อมูลภายใต้สังกัด ของตัวเองเท่านั้น

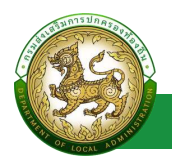

#### 2. คลิกปุ่ม แก้ไขข้อมูล

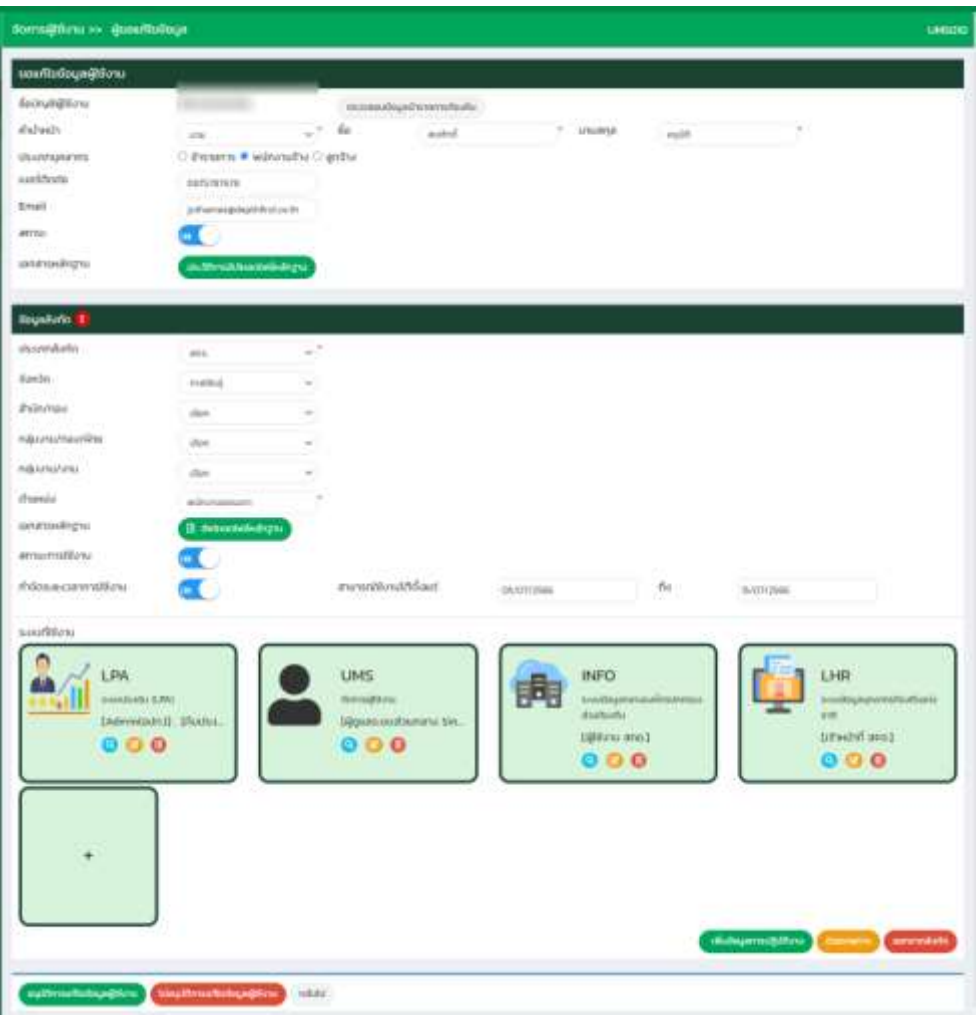

- 3. <sup>เ</sup>จ้าหน้าที่ ทำการพิจารณารายการผู้ขอแก้ไขข้อมูล
- **4.** กรณีหากอนุมัติข้อมูลผู้ใช้งาน ระบบจะเปลี่ยนสถานะ จาก รอตรวจสอบ เป็น อนุมัติ โดยจะ สามารถดูข้อมูลได้เท่านั้น

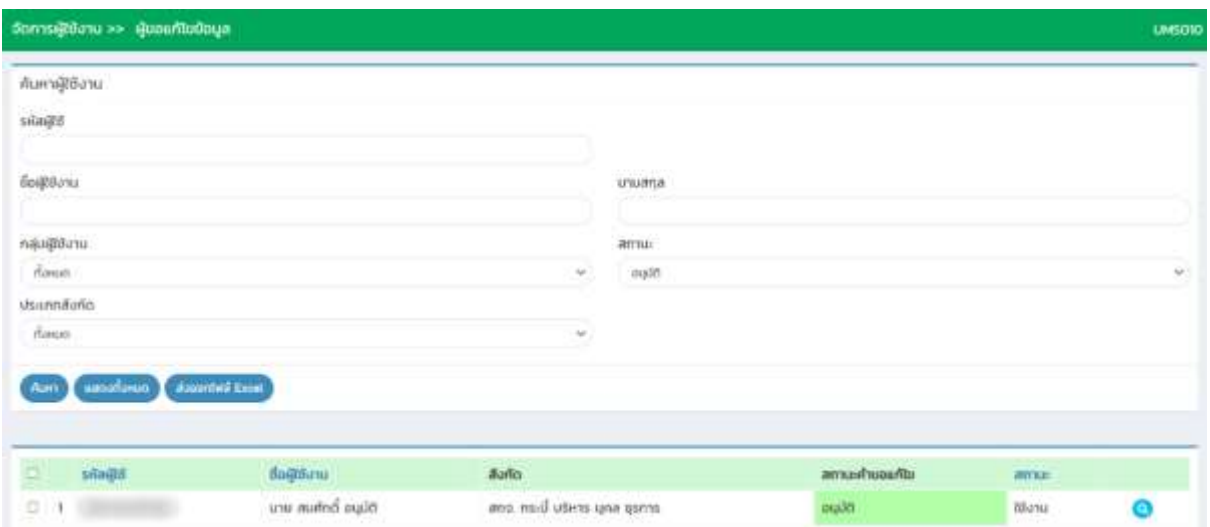

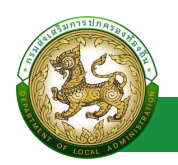

5. กรณีไม่อนุมัติข้อมูล ระบบจะแสดงหน้า สำหรับให้ระบุเหตุผล หลังจากระบุเหตุผล และคลิกปุ่ม ไม่อนุมัติการลงทะเบียน ระบบจะเปลี่ยนสถานะจาก รอตรวจสอบเป็น ไม่อนุมัติ ซึ่ง สามารถดู ข้อมูลได้เท่านั้น และ ระบบจะดำเนินการส่ง mail แจ้งผู้ลงทะเบียน ตาม email ที่ได้ลงทะเบียน ไว้

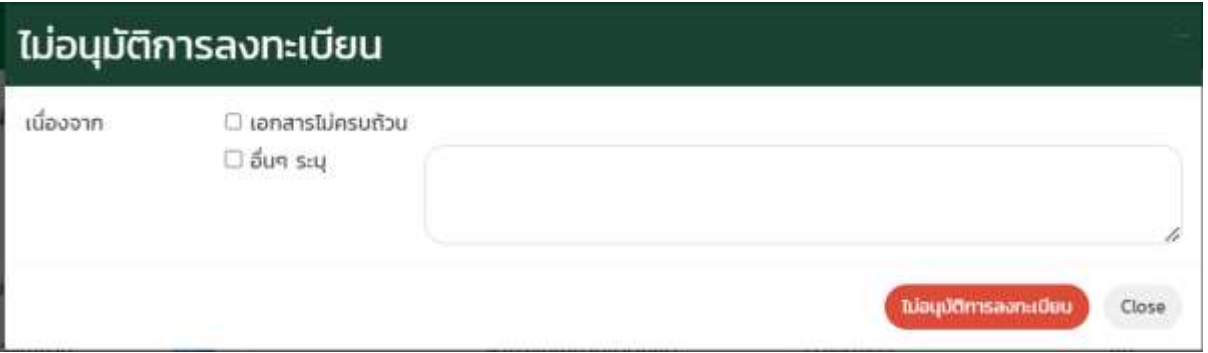

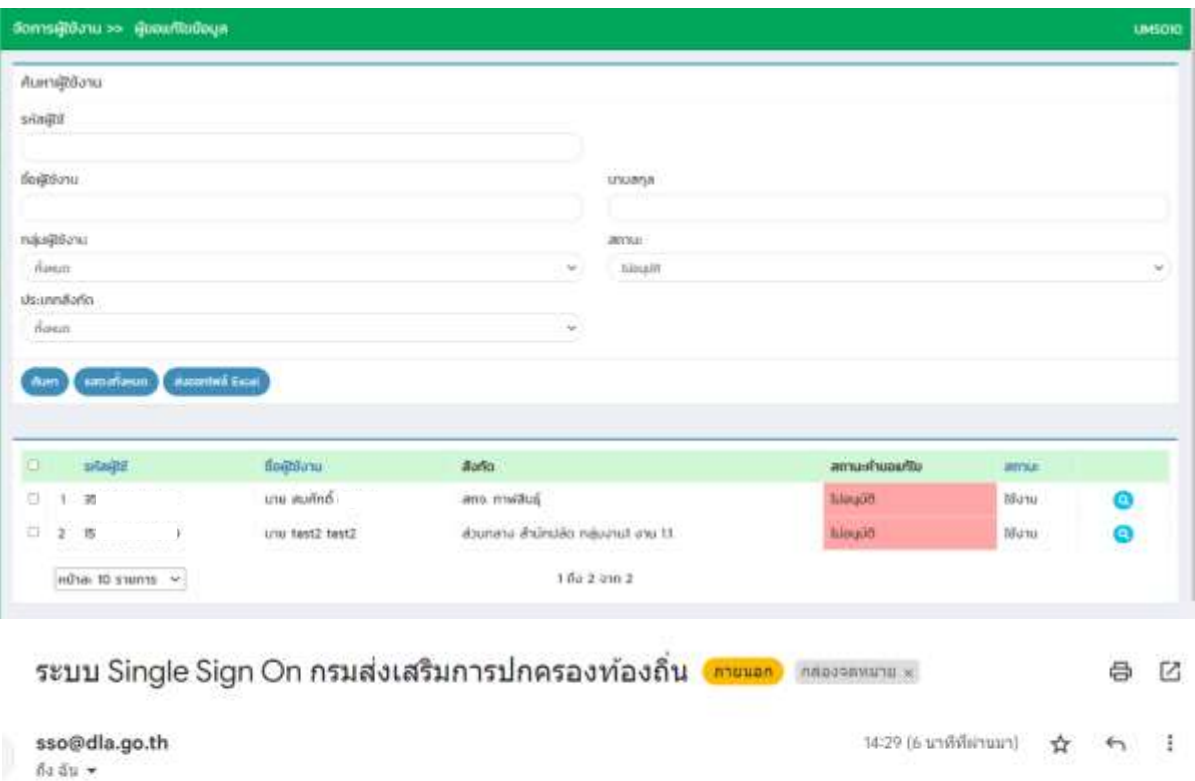

สวัสดิ์ นาย สมศักดิ์ สถจ. กาฟสินธุ์ ได้มีการอื่นขอแก่ไขข้อมูลเมื่อวันที่ : ขออภัยและแจ้งให้หราบเกี่ยวกับการขอแก่ไขข้อมูลไบครั้งนี้ <mark>ในใต้รับการอนุมัติการแก่ไข</mark> เนื่องจาก - อื่นๆ ระบุ g ท่านสามารถทำการยื่นขอแก้ไขใหม่ได้อีกครั้ง <u>Link</u>

ขอบคุณ ผู้ดูแลระบบ Single-sign on กรมส่งเสริมการปกครองพ่องถิ่น 瀶

(ช่อความตัดทอน) <u>คู่ทั้งช่อความ</u>